# Garoon 5.0 Installation Guide

First Edition, First Revision

Cybozu, Inc.

## <span id="page-1-0"></span>Preface

This guide describes instructions for installation and initial configurations of Cybozu Garoon Version 5.0.0. This guide also explains how to upgrade Garoon to version 5.0.0.

#### Typographic Conventions Used in This Guide

This guide uses the following conventions:

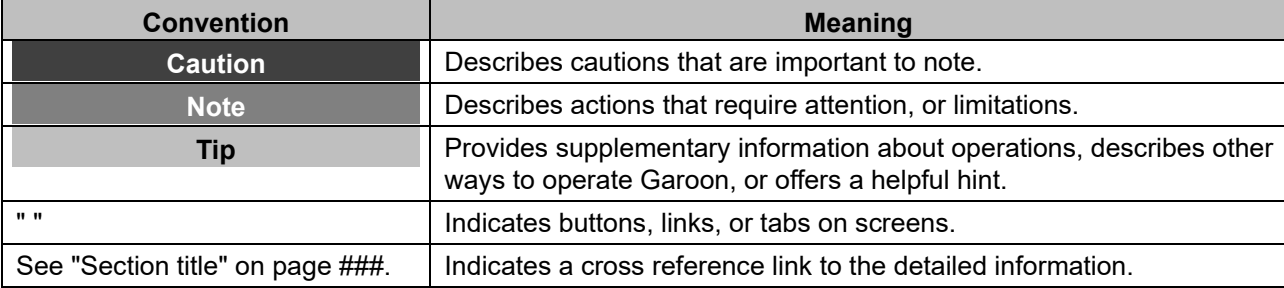

#### Product Names and Their Abbreviations and Product Names Used in This Guide

This guide uses the following abbreviated names:

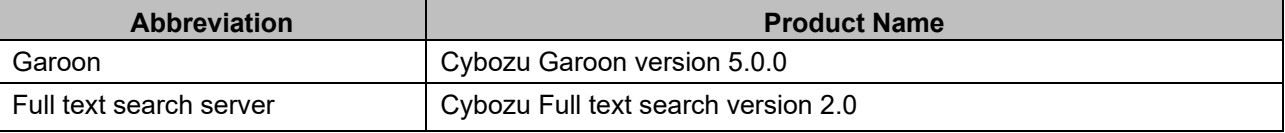

#### Using This Guide

You assume complete responsibility for re-using the content of this guide.

CYBOZU SHALL NOT BE RESPONSIBLE FOR ANY DIRECT, INDIRECT, SPECIAL, INCIDENTAL, OR CONSEQUENTIAL LOSS OR DAMAGE OR ANY OTHER COMMERCIAL DAMAGE AND LOSS, IN CONNECTION WITH THE USE OF THE INFORMATION.

You must include the following copyright statement in documents that incorporate content from this manual:

"This document contains content derived from the Cybozu Garoon Version 5.0 Installation Guide, copyright Cybozu, Inc."

#### Copyrights and Trademarks

 All brand names and product names appearing in this document are registered trademarks or trademarks of their respective holders. Our products may contain copyrighted products owned by other companies. In this text and charts, the trademark symbol (TM) and registered symbol (R) are omitted. Please refer to the following website regarding trademarks and copyrights:

<https://cybozu.co.jp/logotypes/other-trademark/>

 OpenSSL (Copyright (c) 1998-2001 The OpenSSL Project. All rights reserved.) This product includes software developed by the OpenSSL Project for use in the OpenSSL Toolkit. (http://www.openssl.org/) This product includes cryptographic software written by Eric Young (eay@cryptsoft.com)

This product includes software written by Tim Hudson (tjh@cryptsoft.com)

## <span id="page-3-0"></span>**Contents**

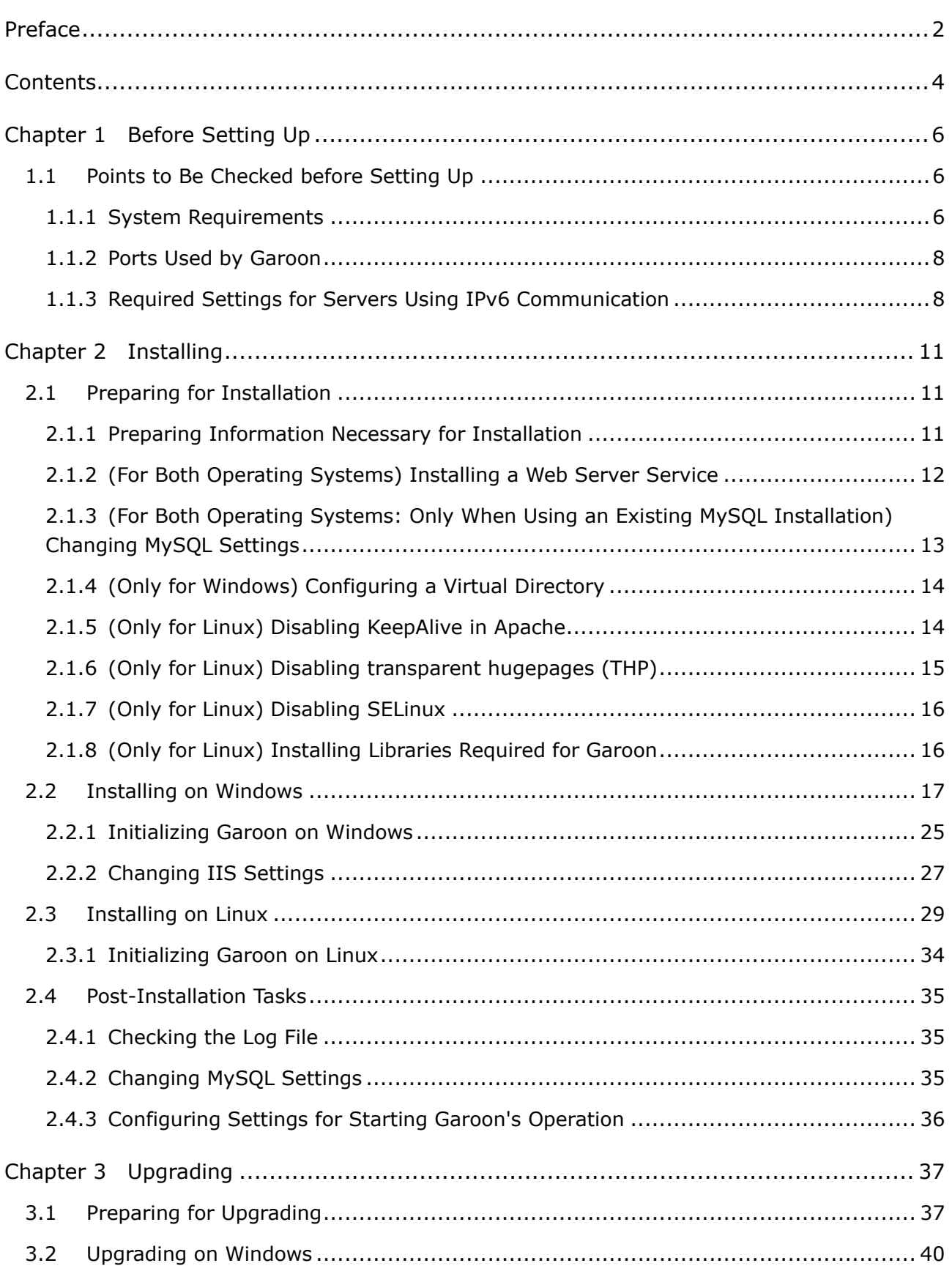

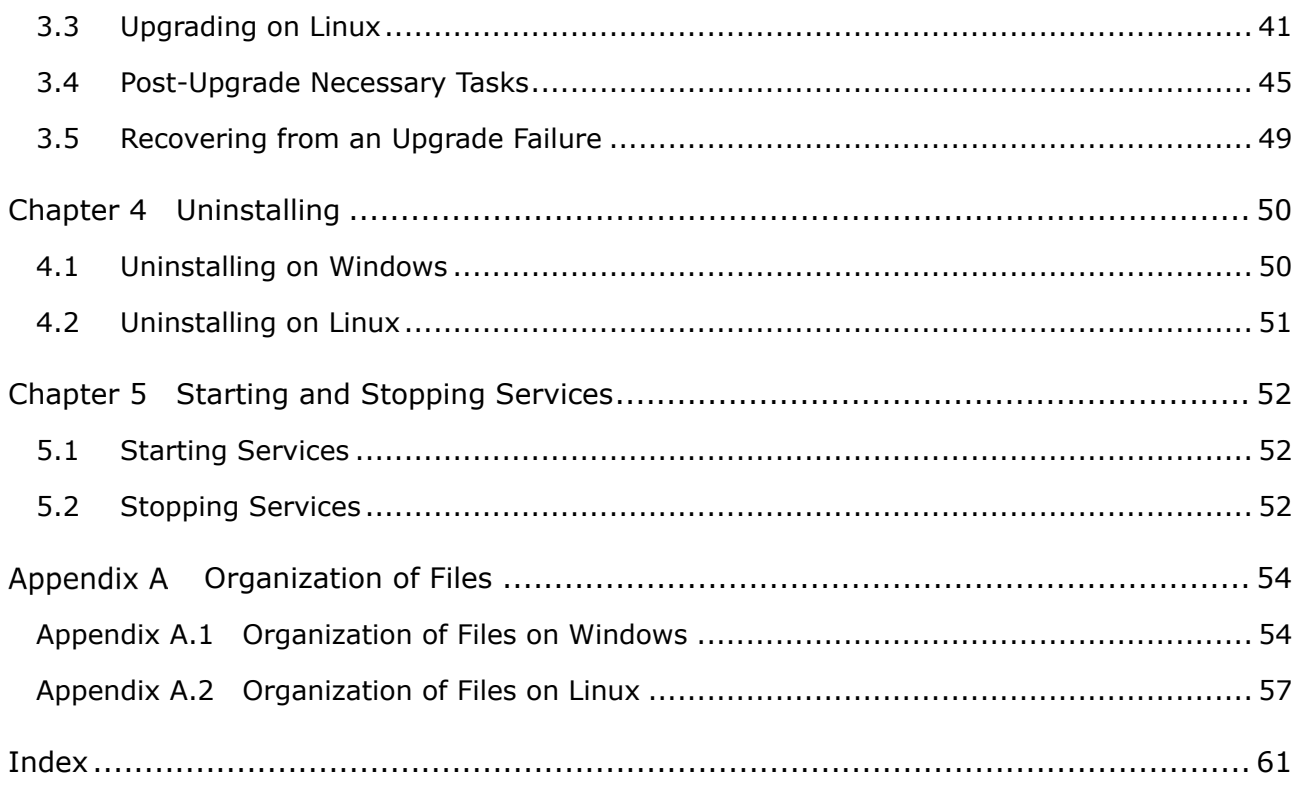

## <span id="page-5-0"></span>**Chapter 1 Before Setting Up**

### <span id="page-5-1"></span>1.1 Points to Be Checked before Setting Up

This section explains system requirements as well as the ports that are used by Garoon. Make sure that you read through this section before you install or upgrade Garoon.

### <span id="page-5-2"></span>1.1.1 System Requirements

The tables below describe the system requirements for Garoon as of October 2019.

**Note**

Services and products that are no longer supported by their vendors are not included in the list.

#### Supported Operating Systems

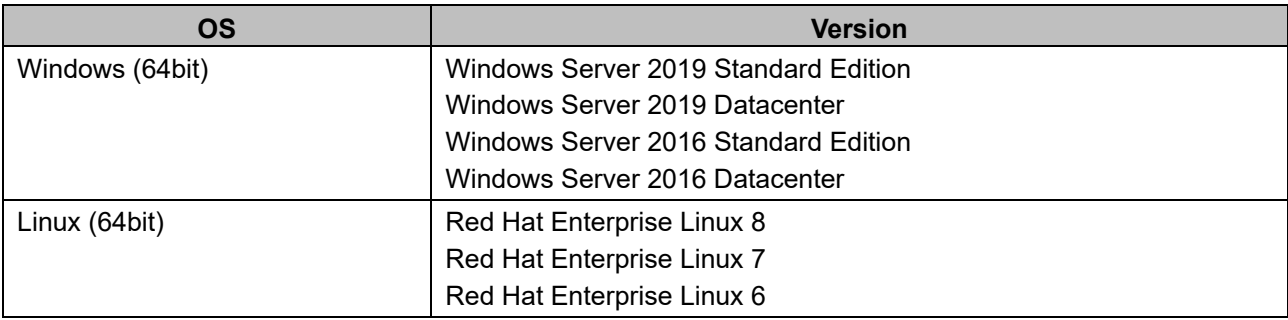

#### Supported Web Server Services

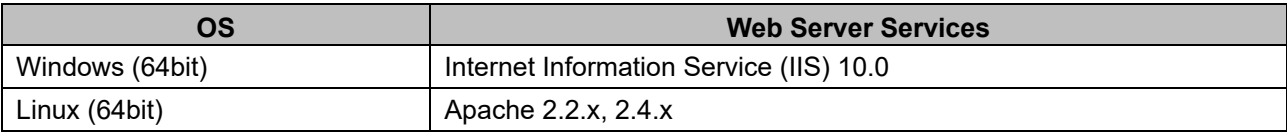

#### Supported Web Browsers

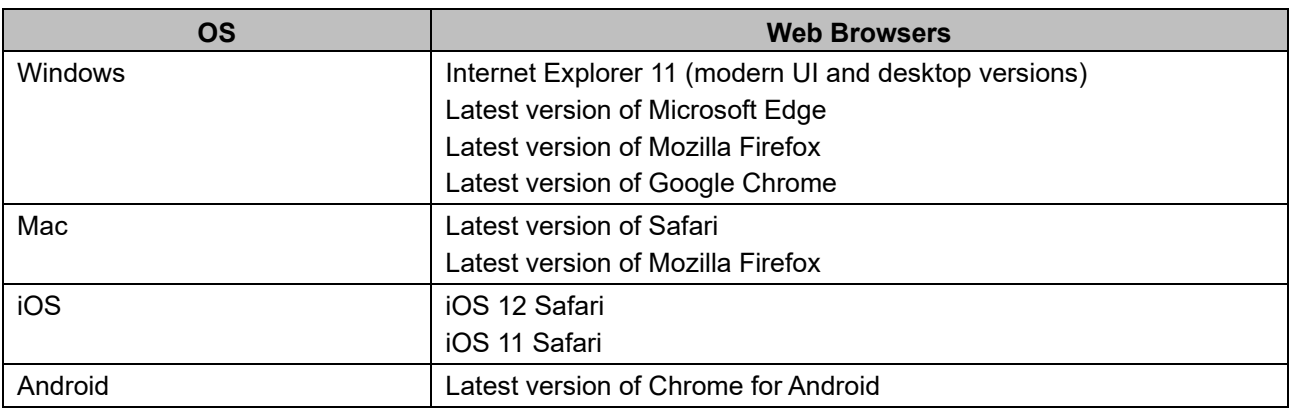

#### **Tip**

- Garoon also can run in a virtual environment. Note that some virtual environments can degrade performance depending on your operating environment.
- For the latest system requirements and limitations, see the following Japanese page on our website: <https://garoon.cybozu.co.jp/product/environment/>
- Please use Windows Server in full installation mode (GUI enabled). Server OS in Server Core mode is not supported.
- If you want to use the Full text search server with Garoon version5.0, the Full text search server must be version 2.0.3 or later.

The following table describes the supported combinations of Garoon versions and Full text search server versions:

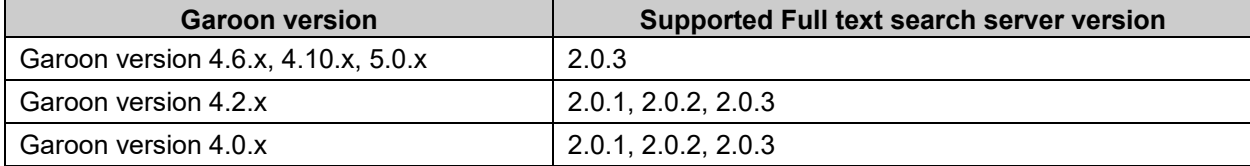

#### Mail Servers

To use the e-mail client feature, a separate mail server is also required. Garoon supports the following mail servers:

#### Protocol

Garoon currently supports IMAP4 and IMAP4S for receiving e-mails only.

- SMTP
- SMTPS
- $\cdot$  POP3
- POP3S
- $\cdot$  IMAP4
- IMAP4S

#### Authentication Method

- APOP
- POP before SMTP
- SMTP Authentication

#### Encryption Protocol

- $\cdot$  SSL
- TLS

### <span id="page-7-0"></span>1.1.2 Ports Used by Garoon

This section describes ports used by Garoon. When a firewall is deployed, you must open only necessary ports for protocols you are using.

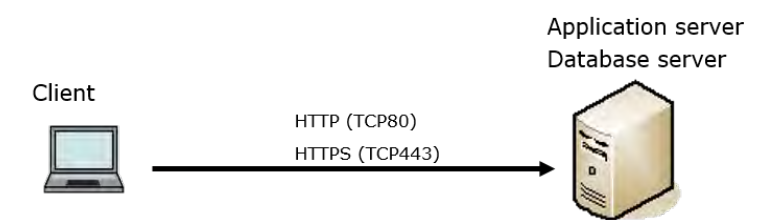

#### Communication Between Clients and the Application Server

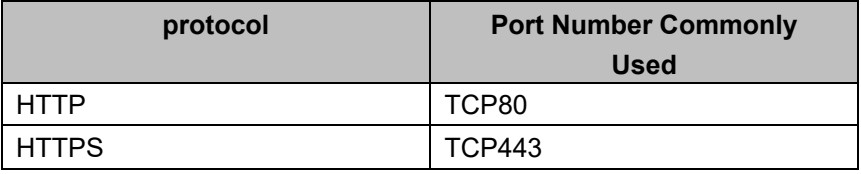

#### **Tip**

 TCP port 3770 must be closed. The port is used for communication with MySQL, but it should not be accessed from outside the server machine. Note that you should not disclose the port numbers to others.

#### Features that Require Internet Access

To use Cybozu Online Service (weather forecasts and Rokuyo), Garoon must be able to access the Internet. Please note that Cybozu Online Service is provided only in Japanese.

### <span id="page-7-1"></span>1.1.3 Required Settings for Servers Using IPv6 Communication

To run Garoon on a server using IPv6 communication, you must edit the MySQL configuration file (my.ini or my.cnf). The following steps assume that MySQL bundled in the installer has been installed:

#### For Windows

Steps:

- 1. **Log into the server machine as a user who has Administrator rights on the server machine.**
- 2. **On Windows, from Administrative Tools, open "Services".**
- 3. **Select "Cybozu\_Scheduling\_Service\_cbgrn" and click "Stop Service".**
- 4. **Select "Cybozu\_Database\_Engine\_5\_0" and click "Stop Service".**
- 5. **Open the my.ini file.**

The my.ini file exists in the following directory if you installed MySQL bundled in the installer:

C:¥Program Files¥Cybozu¥mysql-5.0¥etc¥my.ini

#### 6. **In the [mysqld] section, include the statement "bind-address=::".**

Before changing:

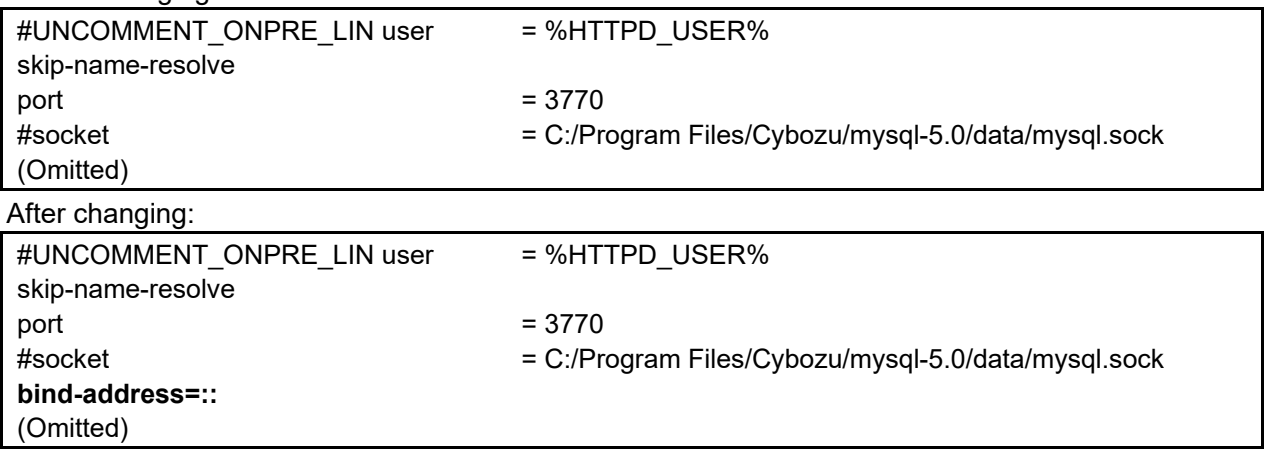

- 7. **On Windows, from Administrative Tools, open "Services".**
- 8. **Select "Cybozu\_Database\_Engine\_5\_0" and click "Start Service".**
- 9. **Select "Cybozu\_Scheduling\_Service\_cbgrn" and click "Start Service".**

#### For Linux

Steps:

- 1. **Log into the server machine as a root user.**
- 2. **Stop the scheduling service. [root@garoon admin]# /etc/init.d/cyss\_cbgrn stop**
- 3. **Stop the MySQL service. [root@garoon admin]# /etc/init.d/cyde\_5\_0 stop**

#### 4. **Open the my.ini file.**

The my.ini file exists in the following directory if you installed MySQL bundled in the installer: /usr/local/cybozu/mysql-5.0/etc/my.ini

#### 5. **In the [mysqld] section, include the statement "bind-address=::".**

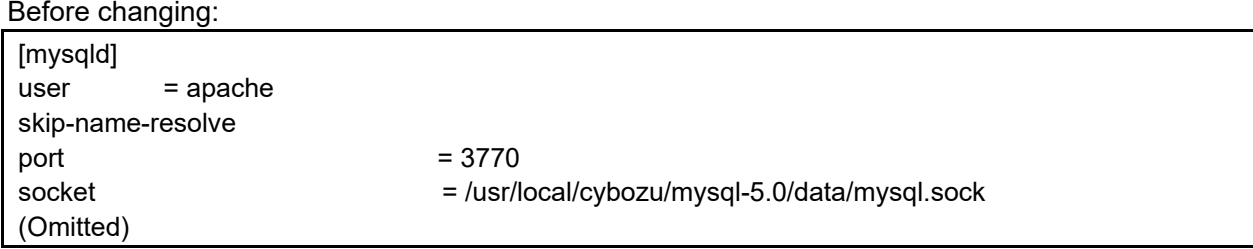

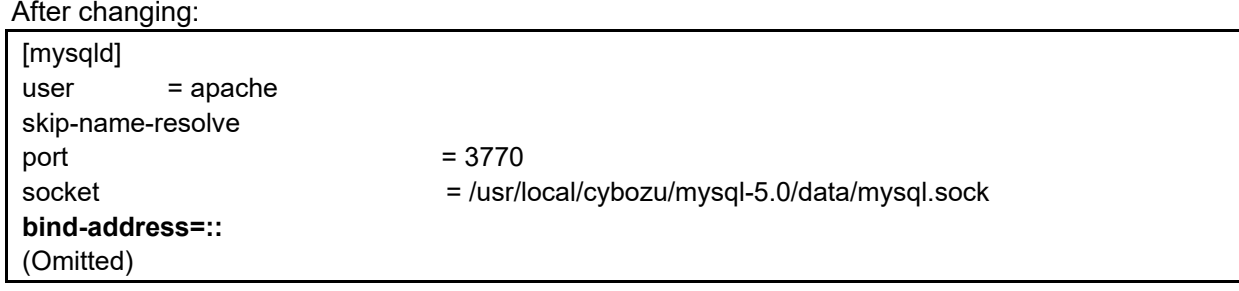

### 6. **Start the MySQL service.**

**[root@garoon admin]# /etc/init.d/cyde\_5\_0 start**

7. **Start the scheduling service.**

**[root@garoon admin]# /etc/init.d/cyss\_cbgrn start**

## <span id="page-10-0"></span>Chapter 2 Installing

Installing a new Garoon.

#### **Tip**

 To enable Garoon to connect to an LDAP server over SSL, additional configurations are required. For the instructions, see the following page on our website: <https://jp.cybozu.help/en/settings/garoon4/sslsetup.html>

### <span id="page-10-1"></span>2.1 Preparing for Installation

This section describes preliminary tasks to be performed before you can install Garoon. The tasks include preparing information necessary for installation and installing a Web server service.

### <span id="page-10-2"></span>2.1.1 Preparing Information Necessary for Installation

The following information is required for installing Garoon:

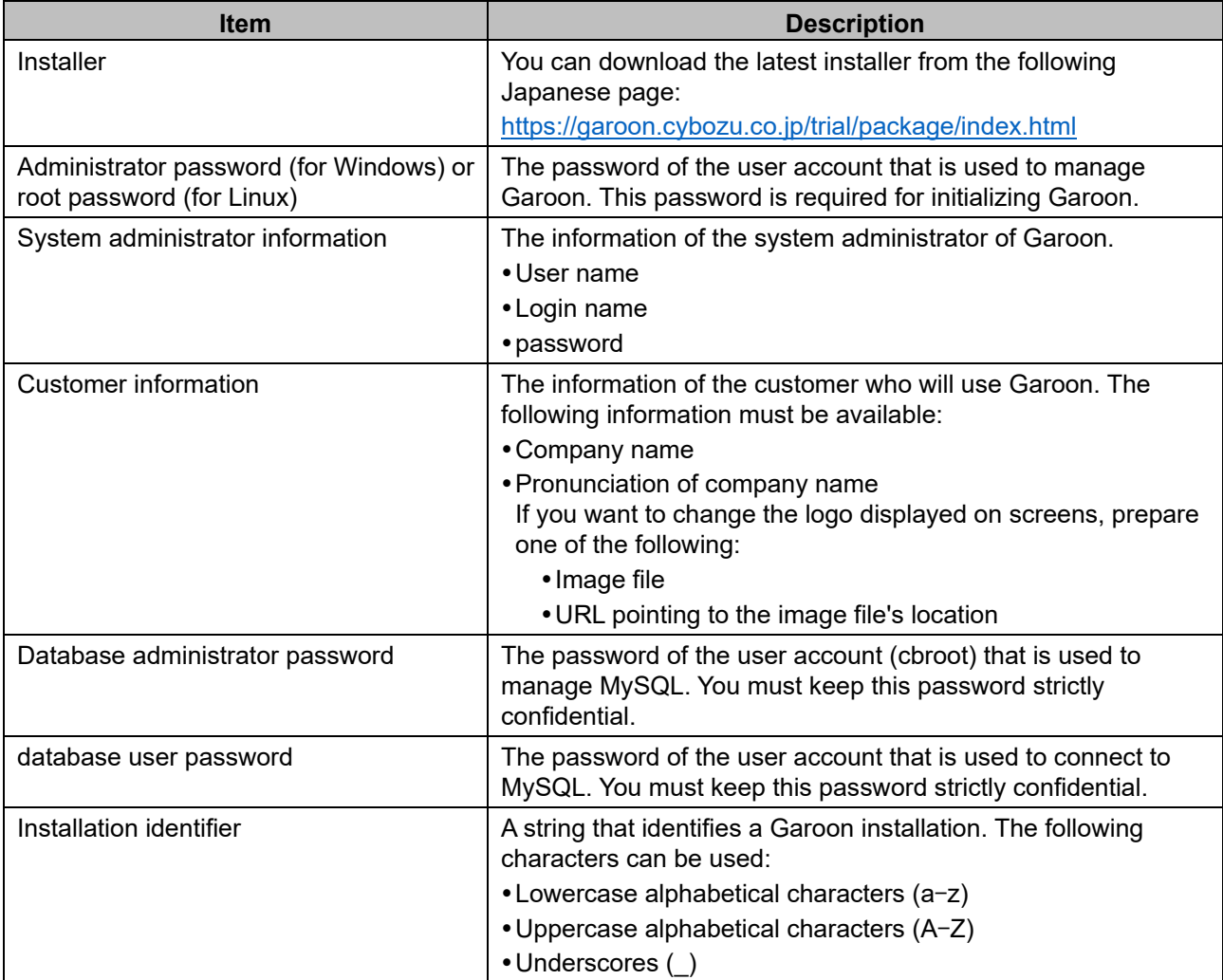

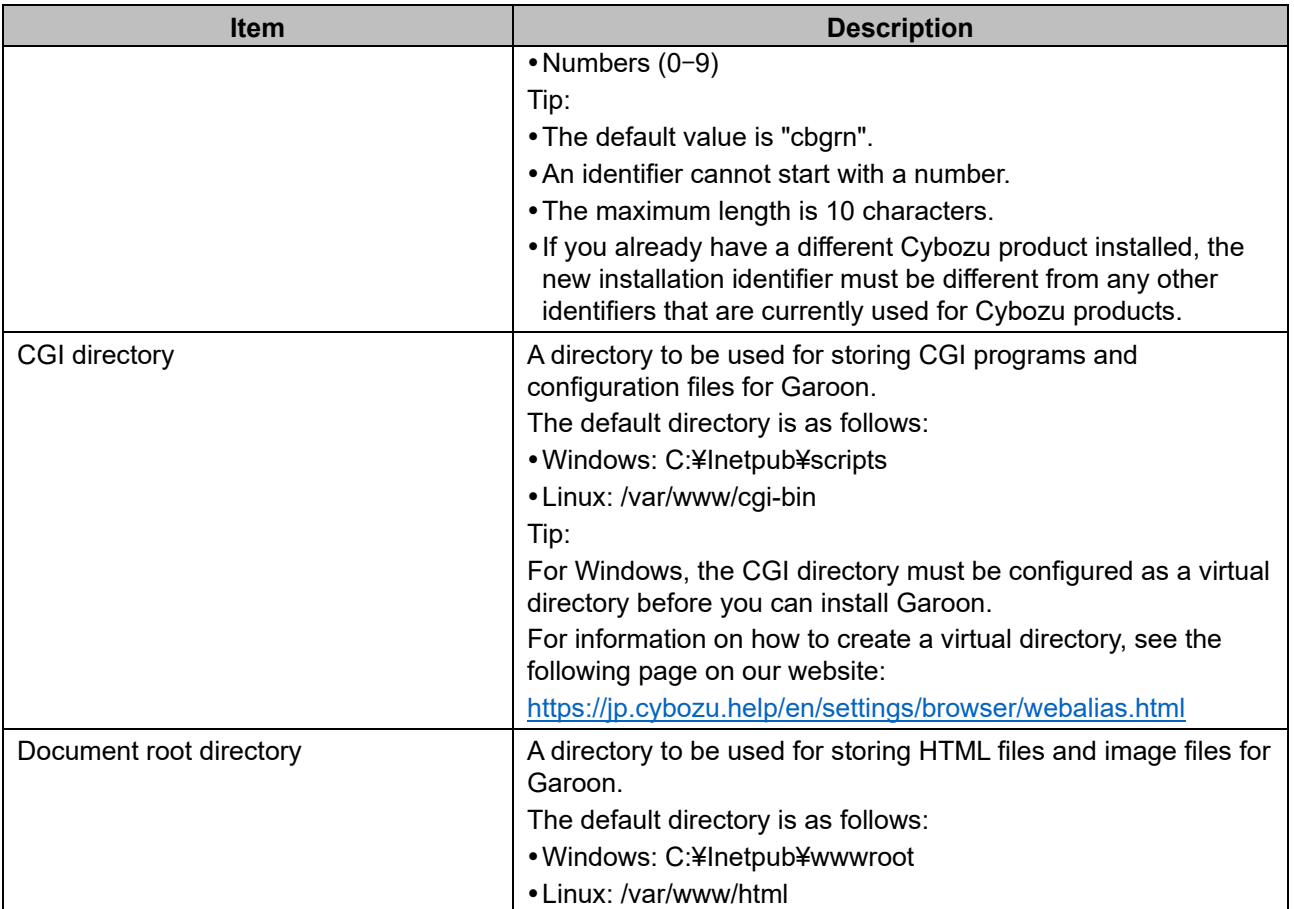

### <span id="page-11-0"></span>2.1.2 (For Both Operating Systems) Installing a Web Server Service

Install a Web server service on the server machine, and configure the Web server to enable CGI programs.

If you plan to use an existing installation of a Web server service, additional configurations may be required for running Garoon, such as granting permissions and setting virtual directories.

You must refer to the following page to configure required settings, regardless of whether you plan to install a new Web server service or use an existing installation.

<https://jp.cybozu.help/en/settings/browser.html>

After a Web server service is installed, ensure that the Web server service is running.

#### **Tip**

- For information on virtual directory, see the following page on our website: https://jp.cybozu.help/en/settings/browser/webalias.html
- On Linux, configure Apache so that it runs in prefork mode.

### <span id="page-12-0"></span>2.1.3 (For Both Operating Systems: Only When Using an Existing MySQL Installation) Changing MySQL **Settings**

MySQL is bundled in the Garoon installer. We recommend that you set up Garoon by installing MySQL bundled in the Garoon installer. However, you can use your existing MySQL installation. The only supported version of MySQL is 5.7.26, which is bundled in the Garoon installer. To use an existing MySQL installation, the following steps are required:

#### Editing the MySQL Configuration File (my.ini or my.cnf) Before You Install Garoon

Before you install Garoon, edit the my.ini file or my.cnf file to include the values described below.

Steps:

- 1. **Stop the MySQL service.**
- 2. **Move to the directory where the configuration file exists.**
	- Example of its directory on Windows: C:¥ProgramData¥MySQL¥MySQL Server 5.7¥my.ini
	- Example of its directory on Linux: /usr/my.cnf
- 3. **Open the configuration file in a text editor. Include the following values and save the file:**
	- For Windows (my.ini)

Before changing: **sql\_mode=NO\_ENGINE\_SUBSTITUTION,STRICT\_TRANS\_TABLES**

After changing: **sql\_mode=NO\_ENGINE\_SUBSTITUTION**

For Linux (my.cnf)

Before changing:

**sql\_mode=NO\_ENGINE\_SUBSTITUTION,STRICT\_TRANS\_TABLES**

After changing:

```
sql_mode=NO_ENGINE_SUBSTITUTION
```
**character-set-server = utf8mb4 collation-server = utf8mb4\_general\_ci skip-character-set-client-handshake**

**[client]**

**default-character-set=utf8mb4**

4. **Start the MySQL service.**

#### Entering the Connection Information of MySQL While Installing Garoon

While installing Garoon, select the "Use MySQL already installed on the server" option and enter the following information about the existing MySQL installation:

- The directory where MySQL is installed
- The port number of MySQL
- The MySQL root password

#### Restarting the MySQL Service After Garoon Is Installed

After the installation of Garoon is completed, you must restart the MySQL service.

#### Contacting Cybozu About Setting Up the Full Text Search Server

When you install MySQL bundled in the installer, you can use the regular steps to set up the Full text search server.

When you use an existing MySQL installation, you must configure special settings for the Full text search server. For more information on the procedure, please contact us.

### <span id="page-13-0"></span>2.1.4 (Only for Windows) Configuring a Virtual **Directory**

A virtual directory maps a URL that users enter on the Web browser to a specific directory on the server. The CGI directory of the Web server must be configured as a virtual directory before you can install Garoon.

For information on virtual directory, see the following page on our website: <https://jp.cybozu.help/en/settings/browser/webalias.html>

### <span id="page-13-1"></span>2.1.5 (Only for Linux) Disabling KeepAlive in Apache

In Apache 2.2 (bundled in Red Hat Enterprise Linux 6), the default configuration file includes the statement "KeepAlive Off". The statement means that KeepAlive is disabled. You do not need to edit the configuration.

In Apache 2.4 (bundled in Red Hat Enterprise Linux 7 and 8), the default configuration file includes no statement about KeepAlive. The absence of the statement means that KeepAlive is enabled. To disable KeepAlive in Apache 2.4, you must edit the configuration file to include the statement "KeepAlive Off".

Steps:

1. **Edit httpd.conf to disable KeepAlive.**

Before changing:

**User apache Group apache**

 **:** 

After changing:  **: User apache Group apache KeepAlive Off**

- 2. **After you edit the configuration file, restart the Web server service on the server machine.**
	- For Red Hat Enterprise Linux 6:

**[root@garoon admin]# /etc/init.d/httpd restart**

 For Red Hat Enterprise Linux 7 or later: **[root@garoon admin]# systemctl restart httpd.service** 

**Tip**

 When you choose to enable KeepAlive, you should adjust the KeepAliveTimeout value for your environment. The greater the value of KeepAliveTimeout, the more likely Garoon is to respond slowly when Garoon handles many requests.

### <span id="page-14-1"></span><span id="page-14-0"></span>2.1.6 (Only for Linux) Disabling transparent hugepages (THP)

THP should be disabled. When THP is enabled, the performance of Garoon version 4.10 or later can be degraded.

Steps:

#### 1. **Check that THP is disabled.**

**[root@garoon admin]# cat /sys/kernel/mm/transparent\_hugepage/enabled**

If "never" is surrounded by [ ], the THP function is disabled.

Example:

always madvise [never]

If "[always] madvise never" or "always [madvise] never" is displayed, The THP function is enabled. Proceed to step 2.

If the THP function is disabled, proceed to step 3.

#### 2. **THP should be disabled.**

**[root@garoon admin]# echo never > /sys/kernel/mm/transparent\_hugepage/enabled**

3. **Edit /etc/rc.d/rc.local to include the following statement so that THP can stay disabled after a restart:**

File to be edited: /etc/rc.d/rc.local

#### Before changing:

 : touch /var/local/subsys/local

After changing:

 : touch /var/local/subsys/local **echo never > /sys/kernel/mm/transparent\_hugepage/enabled**

4. **[Only for Red Hat Enterprise Linux 7 or 8] Set the Execute permission on /etc/rc.d/rc.local.**  This must be performed only on Red Hat Enterprise Linux 7 or 8.

**# chmod u+x /etc/rc.d/rc.local**

### <span id="page-15-0"></span>2.1.7 (Only for Linux) Disabling SELinux

For Linux, you must disable SELinux. Garoon does not work properly when SELinux is enabled.

• To check whether SELinux is enabled:

Execute the following command:

**[root@garoon admin]# getenforce**

One of the following values is returned:

- Enforcing: Indicates that SELinux is enabled.
- Permissive: Indicates that SELinux is in debugging mode (where access control is not enforced but log entries are generated in the same way as when SELinux is enabled).
- Disabled: Indicates that SELinux is disabled.

• To disable SELinux:

When SELinux is enabled, open the SELinux configuration file (/etc/sysconfig/selinux) to change the value of "SELINUX". To apply the change, you must restart the operating system. Before changing:

 : **SELINUX=enforcing**

After changing:

 : **SELINUX=disabled** 

Restart the operating system.

### <span id="page-15-1"></span>2.1.8 (Only for Linux) Installing Libraries Required for Garoon

For Linux, ensure that the libraries required for running Garoon are installed. For details on libraries used by Garoon, see the following page: [https://jp.cybozu.help/en/settings/garoon4/linux\\_library\\_gr5.html](https://jp.cybozu.help/en/settings/garoon4/linux_library_gr5.html)

### <span id="page-16-0"></span>2.2 Installing on Windows

This section describes how to install Garoon on Windows.

For example, the steps below are based on the following operation environment:

- OS: Windows Server 2016
- Web server service: IIS 10.0
- CGI directory of the Web server: C:¥inetpub¥scripts
- Document root directory of the Web server: C:¥inetpub¥wwwroot
- MySQL: Using MySQL bundled in the Garoon installer

#### **Caution**

 Do not install a new version of Garoon on a server machine where an older version of Garoon is already installed. Installing different versions of Garoon on one server machine causes the older version to fail.

**Note**

- You must exit all Windows programs before you start the installation.
- You must keep the database administrator password and database user password strictly confidential. If you lose the password, you will not be able to reset the password or migrate Garoon to another server machine.
- Do not operate more than one Garoon installation on one server machine.
- Installing Garoon involves installing the Visual C++ Redistributable packages for Visual Studio 2013 and 2015. Do not delete the package.

Steps:

- 1. **Log into the server machine you want to install Garoon on as a user who has Administrator rights on the server machine.**
- 2. **Place the installer in any folder, such as "C:¥Temp".**
- 3. **Start the installer and click "Next".**

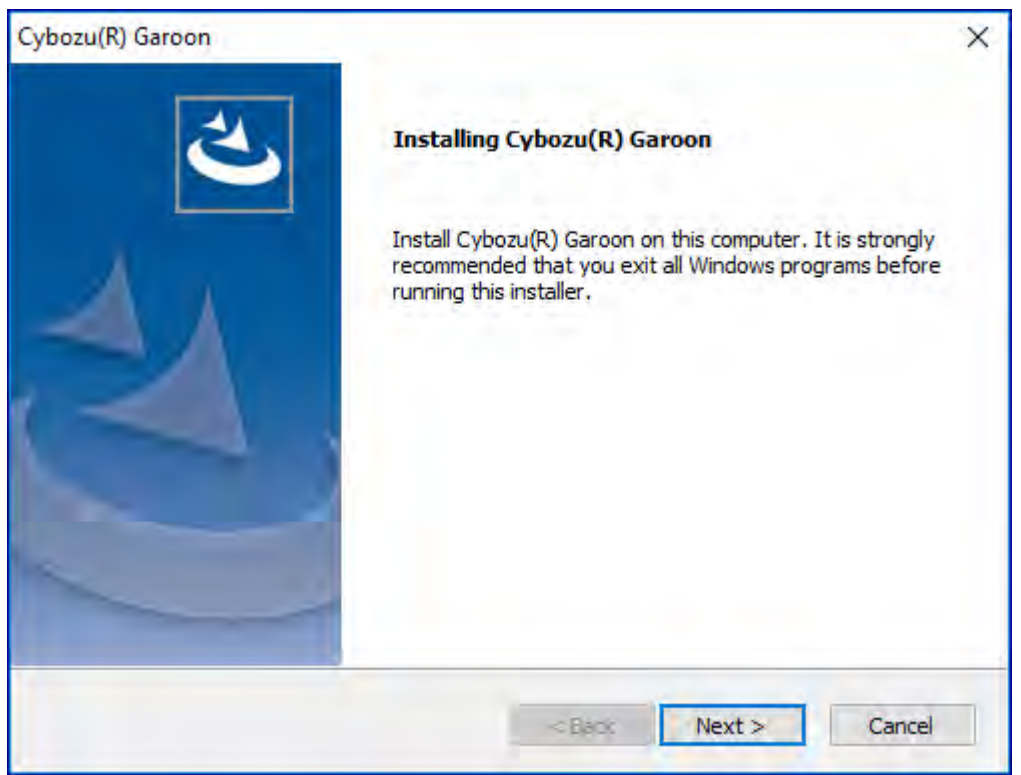

4. **Read the Software License Agreement carefully. If you agree with it, select "I agree to the Software License Agreement" and click "Next".**

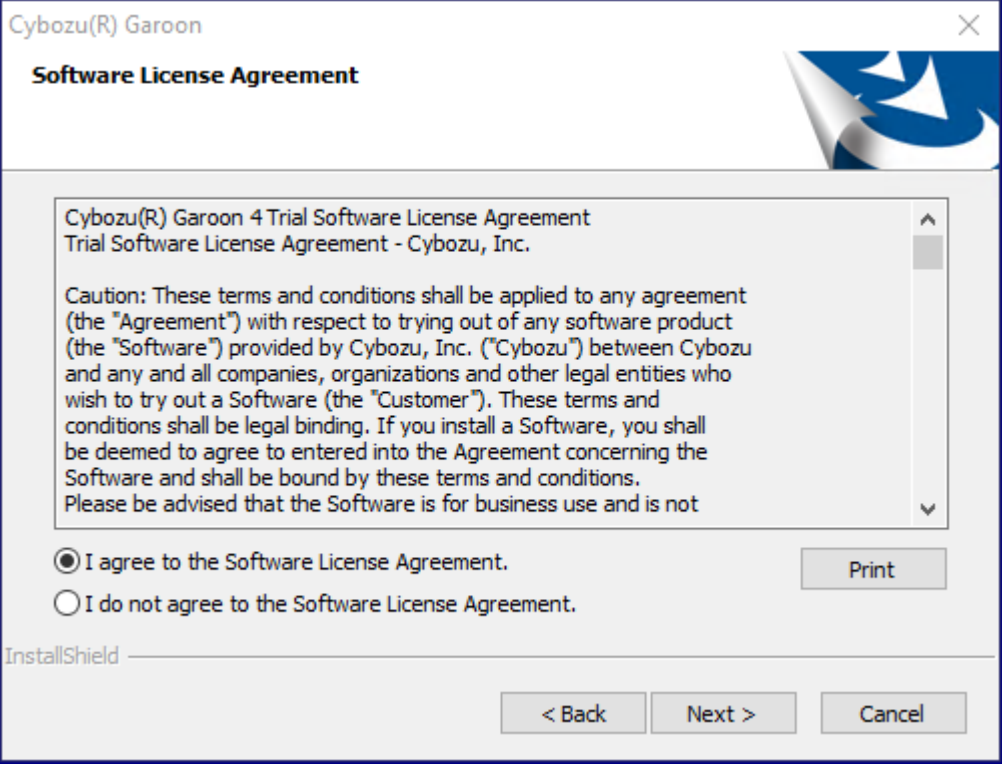

#### 5. **Select "Install the bundled MySQL Community Server (GPL) automatically (Recommended)" and click "Next".**

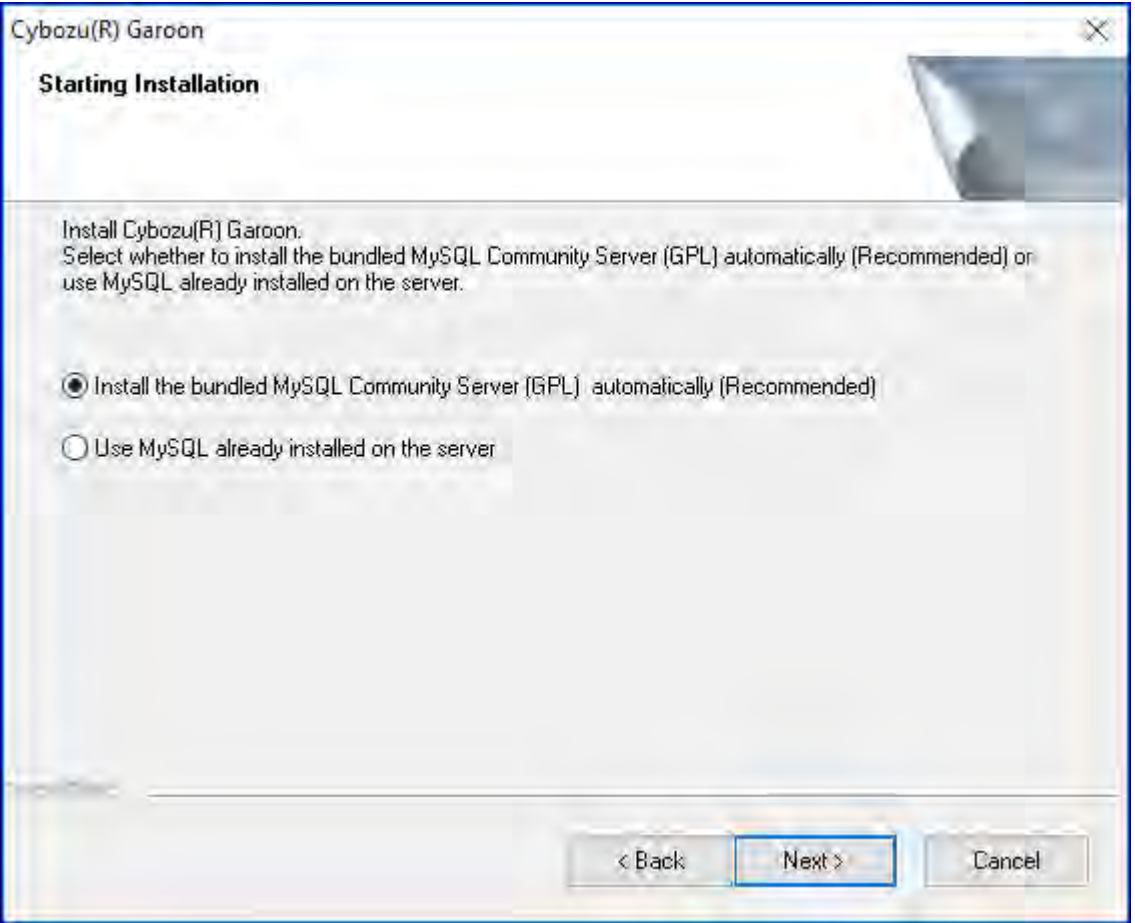

6. **Confirm the Cybozu application directory and click "Next".**

If you want to change the Cybozu application directory, click "Browse" and select another directory.

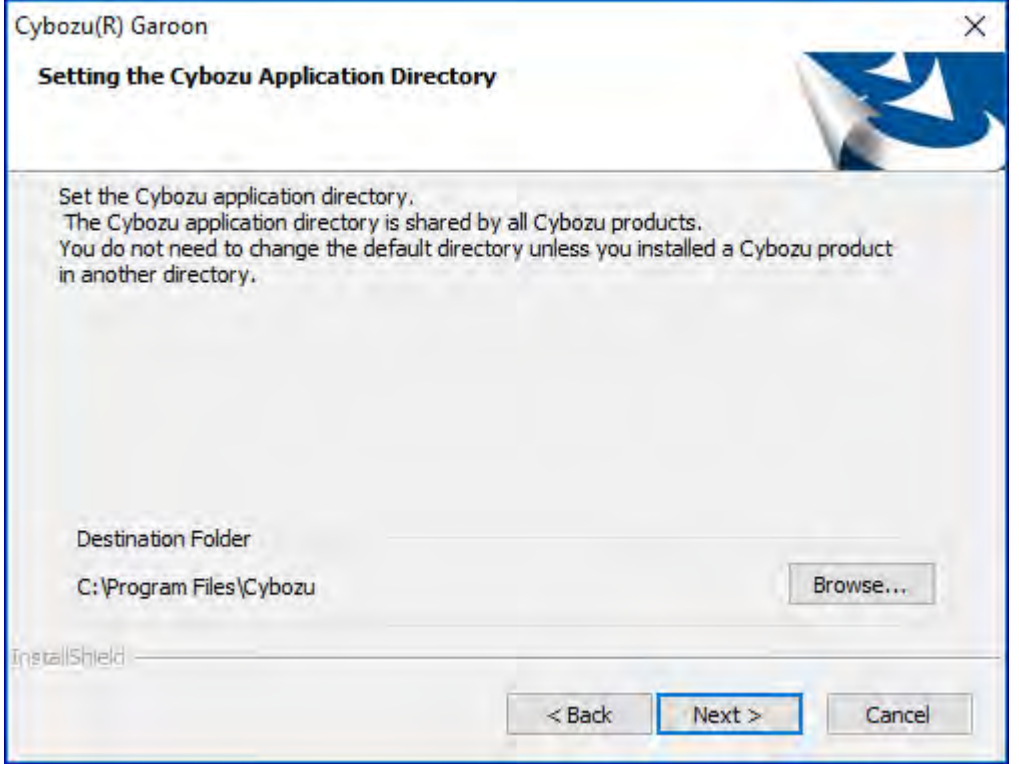

7. **Enter the database administrator password and click "Next".**

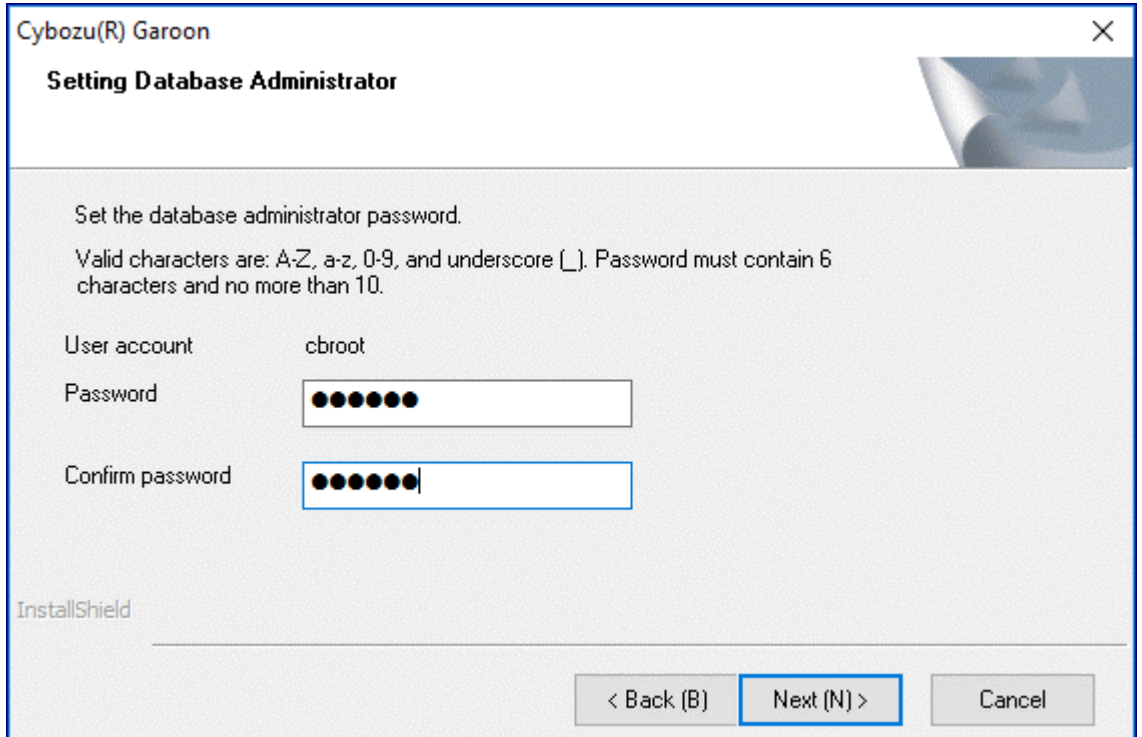

### 8. **Enter an installation identifier and click "Next".**

- The initial setting is "cbgrn". If you want to change the setting, type any installation identifier and press the Enter key.
- If IIS is not running, you will get a "Failed to detect a web server" error message, and the installer stops.

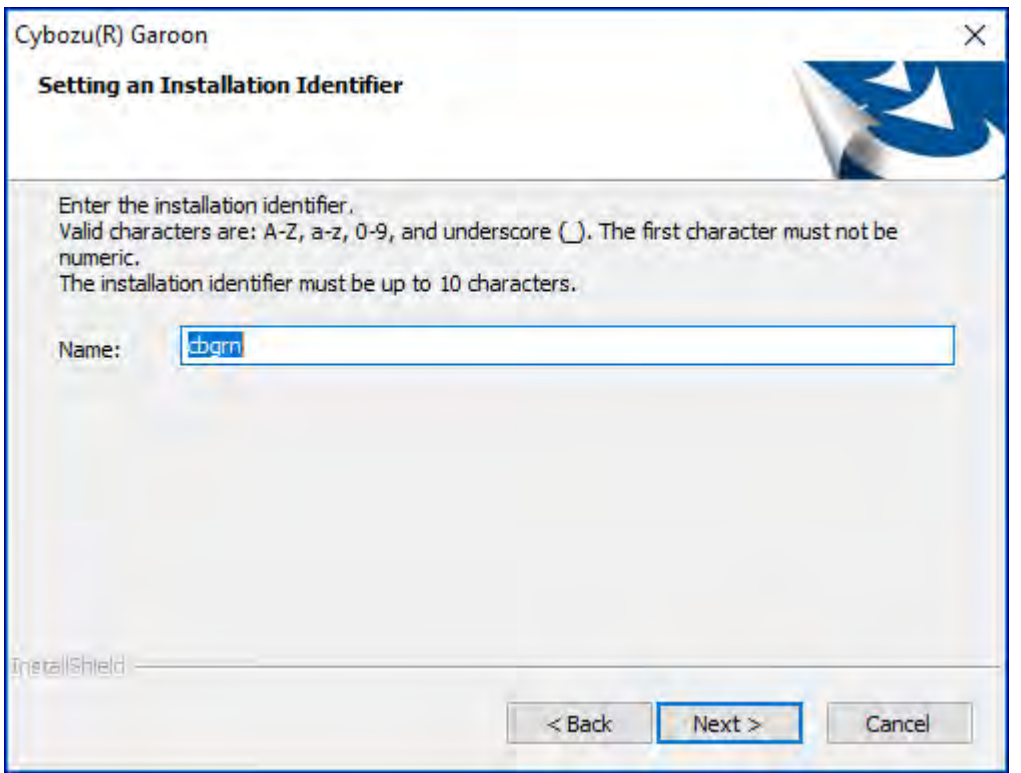

9. **Confirm the CGI directory of the Web server and click "Next".**

If you want to change the CGI directory, click "Browse" and select another directory.

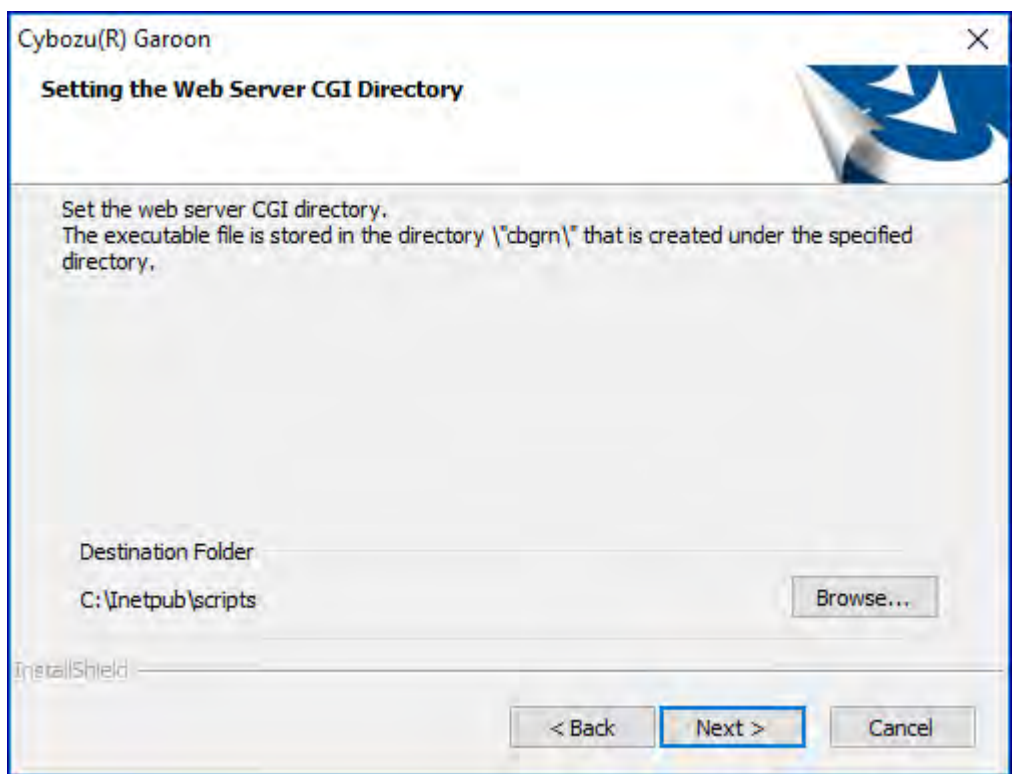

10. **Confirm the document root directory of the Web server and click "Next".**

If you want to change the document root directory, click "Browse" and select another directory.

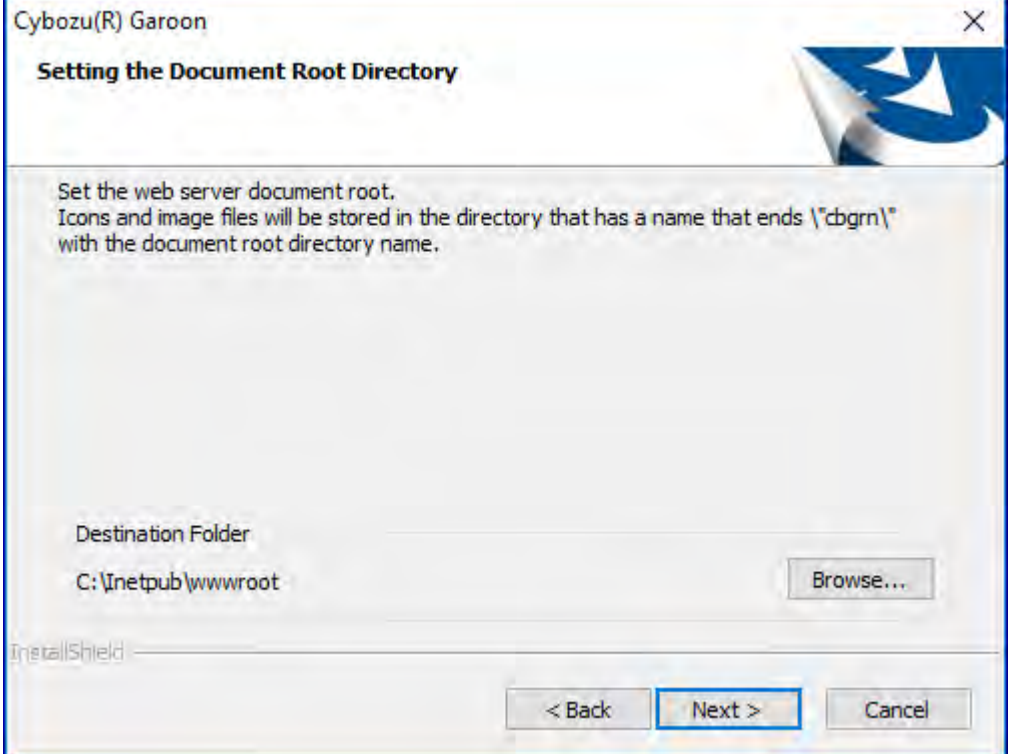

11. **Verify the displayed settings and click "Install".**

#### The installation starts.

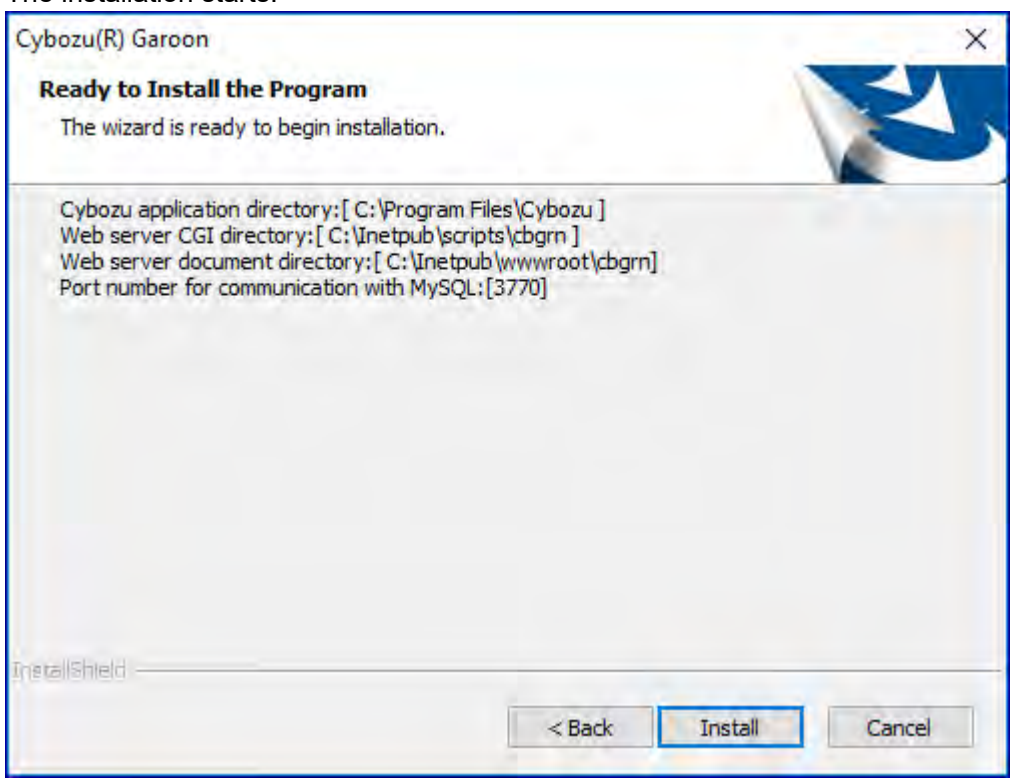

12. **Click "Finish" on the "InstallShield Wizard Complete" screen.**

#### The installer exits.

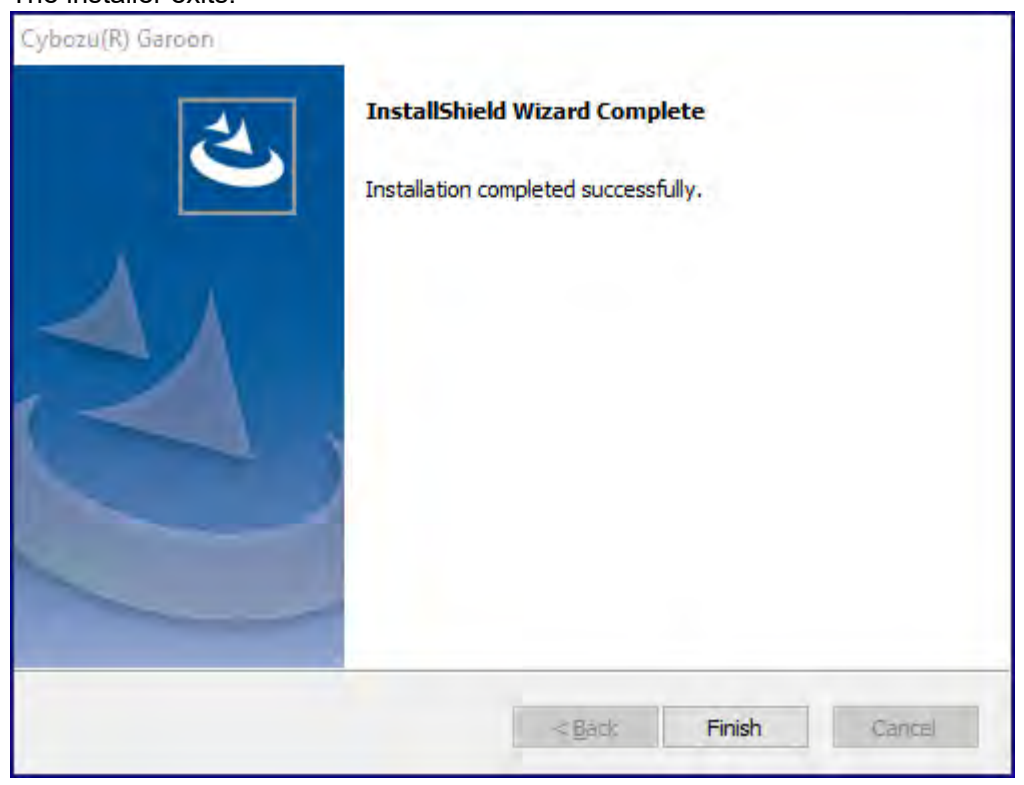

### 13. **When the Command Prompt window appears, initialize Garoon.**

See ["2.2.1](#page-24-0) [Initializing Garoon on Windows"](#page-24-0) on page [25.](#page-24-0)

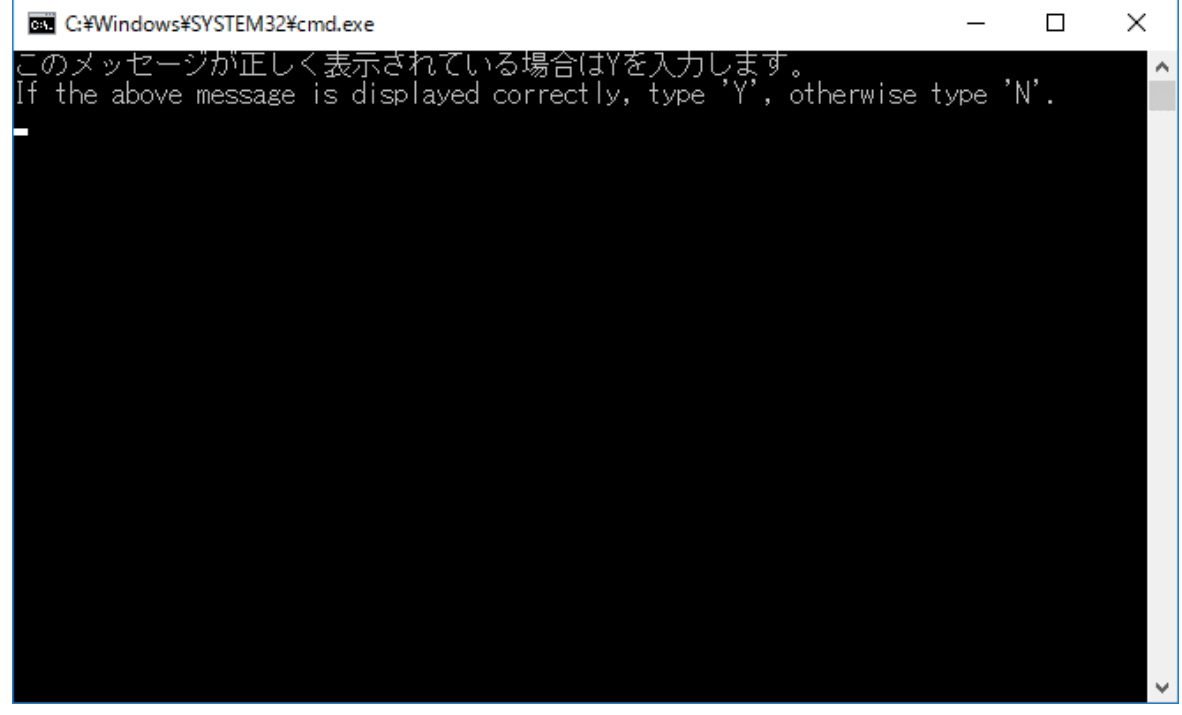

#### **Tip**

• The installation log file for Garoon and MySQL is saved in the following directory if you installed Garoon with the default settings: C:¥WINDOWS¥SysWOW64¥\_cb\_installer.log

### <span id="page-24-0"></span>2.2.1 Initializing Garoon on Windows

The initialization involves setting passwords for the Administrator of Garoon and the database user. To initialize Garoon, use Command Prompt to run initialize.bat.

#### **Note**

- If you cancel the initialization process while it is in progress, Garoon may become unusable. If you cancel the initialization process midway, roll back Garoon to its pre-initialization state, and start the initialization process again from the beginning.
- To delete standard data and sample data, you must initialize Garoon. The initialization of Garoon also deletes other data.

#### Steps:

#### 1. **Stop the scheduling service.**

On Windows, select "Administrative Tools" > "Services" to stop the following service: Cybozu\_Scheduling\_Service\_cbgrn Replace "cbgrn" with your installation identifier.

#### 2. **Go to the initialize directory.**

- This step can be skipped if you proceed to initialization after Garoon is installed. Proceed to step 4.
- Execute the following command:

**cd (CGI directory)¥(installation identifier)¥initialize**

Example:

**cd C:¥inetpub¥scripts¥cbgrn¥initialize**

#### 3. **Type the following command and press the Enter key:**

 For example, you can use the following command when you installed MySQL bundled in the Garoon installer:

**initialize.bat ja "C:¥Program Files¥Cybozu¥mysql-5.0" cybozu**

About initialize.bat

Syntax:

#### **initialize.bat [language] [path to the MySQL directory] [database administrator password]**

Parameters:

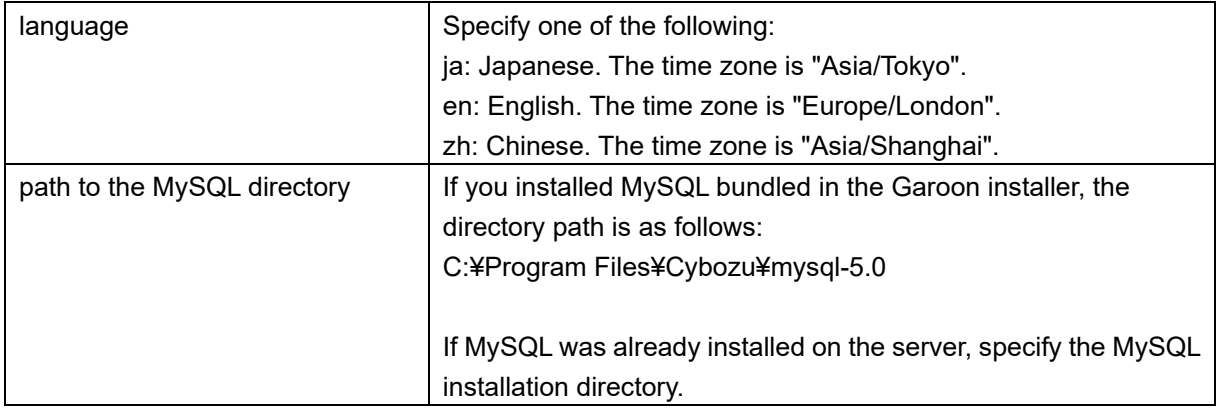

#### 4. **Check the displayed information, type 'Y' or 'N', and press the Enter key.**

When you type 'Y', you will see Japanese messages for step 5 and beyond. When you type 'N', you will see English messages for step 5 and beyond. The following procedure assumes that you type 'N':

```
このメッセージが正しく表示されている場合は Y を入力します。
If the above message is displayed correctly, type 'Y', otherwise type 'N'.
```
#### 5. **Type the database user password and press the Enter key.**

Initializing Garoon.

Set a password for the database user. Valid characters are: a–z, A–Z, 0–9, and underscore (\_). Passwords must be 6 to 10 characters.

#### 6. **Type the Administrator password and press the Enter key.**

Set a password for "Administrator".

- Passwords must be composed of only single-byte characters.
- The following characters are not acceptable: less than sign (<), greater than sign (>), vertical bar (|), and ampersand (&). In some environments, other symbols are also unacceptable.
- If you want to use symbols in your password, initialize Garoon and then use "System Administration" to change the password. For details on how to change the password, see the Administrator Guide: [https://jp.cybozu.help/g5/en/admin/system/users/user/user\\_modify.html](https://jp.cybozu.help/g5/en/admin/system/users/user/user_modify.html)

#### 7. **Select which data sets you want to install, and press the Enter key.**

You can select which data sets to install only if you typed 'Y' in step 3 and the display language is Japanese. This message does not appear if you typed 'N' in step 3.

Select the data that you want to install on Garoon. Select "Nothing" to install no data.

- 1: Standard data
- Installs standard data, including Japanese holidays and request forms.
- 2: Nothing

[1|2]:

Installing standard data registers holidays, samples of workflow request form, and other information. It is recommended that you install standard data if you plan to create users from scratch in Garoon. You can also install standard data at a later time. For information on how to install the data, see "Initializing Garoon" in the "Administrator Guide".

<https://jp.cybozu.help/g5/en/admin/maintenance/command/initialization.html>

#### 8. **Check the displayed information, type "yes", and press the Enter key.**

The initialization will start.

Summary of initialize configuration

Database administrator password: "cybozu" Database user password: "cybozu" "Administrator" password: "cybozu" Data to be installed: [Your selection in step 7]

Are you sure you want to initialize Garoon with the above settings? [ves or no]

To cancel the initialization, type "no" and press the Enter key.

Initialization is aborted. To initialize again, execute the following command:

CD "C:¥inetpub¥scripts¥cbgrn¥initialize¥" initialize.bat ja "C:¥Program Files¥Cybozu¥mysql-5.0" [CBROOT\_PASSWORD]

#### 9. **Confirm that the initialization is completed successfully.**

The installation has completed successfully. Start a web browser and access the URL below:

http://(FQDN or IP address of the server)/(virtual path to the CGI directory)/cbgrn/grn.exe

Example) http://webserver.cybozu.co.jp/scripts/cbgrn/grn.exe Example) http://10.10.203.55/scripts/cbgrn/grn.exe

10. **If your Web server service is IIS, change the IIS settings to configure the handler mapping.** See ["2.2.2](#page-26-1) [Changing IIS Settings"](#page-26-0) on page [27.](#page-26-1)

#### 11. **Start the scheduling service.**

<span id="page-26-1"></span>On Windows, select "Administrative Tools" > "Services" to start the following service: Cybozu\_Scheduling\_Service\_cbgrn Replace "cbgrn" with your installation identifier.

### <span id="page-26-0"></span>2.2.2 Changing IIS Settings

If your Web server service is IIS, change the IIS settings to configure the handler mapping after Garoon is installed.

Steps:

#### 1. **Start Server Manager.**

#### 2. **Start IIS Manager.**

Select "Tools" > "Internet Information Services (IIS) Manager".

3. **From the "Connections" pane, select "(computer name)" > "Sites" > "Default Web Site" > "scripts".**

If "scripts" does not appear under "Default Web Site", check the virtual directory settings. The CGI directory of the Web server, which was specified during Garoon installation, must be configured as a virtual directory.

For information on how to create a virtual directory, see the following page on our website: <https://jp.cybozu.help/en/settings/browser/webalias.html>

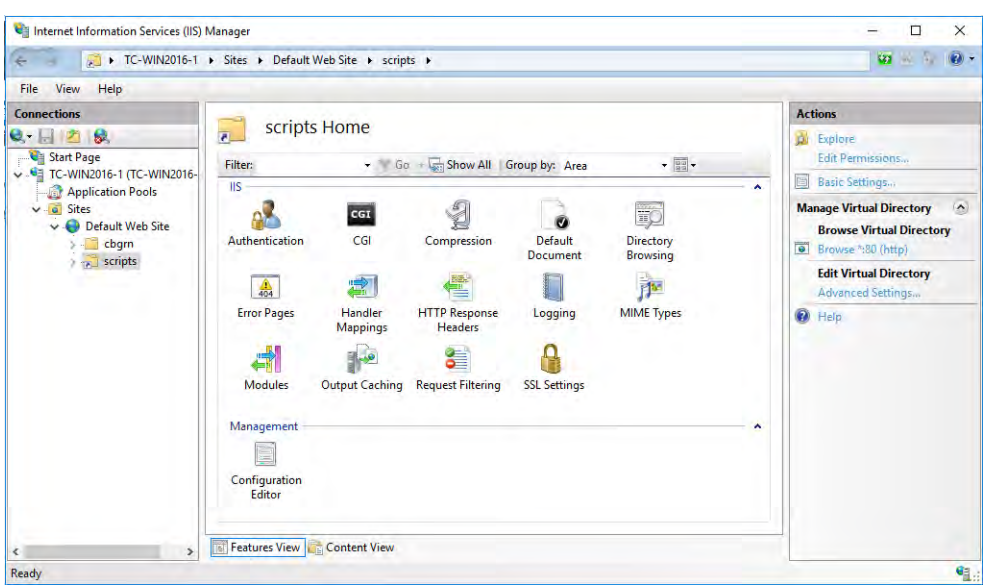

4. **On the "Features View" tab, double-click "Handler Mappings" in "scripts".**

#### 5. **Right-click "CGI-exe" and click "Edit".**

When other exe files in the same virtual directory also use "scripts", you must set a handler mapping for each exe file.

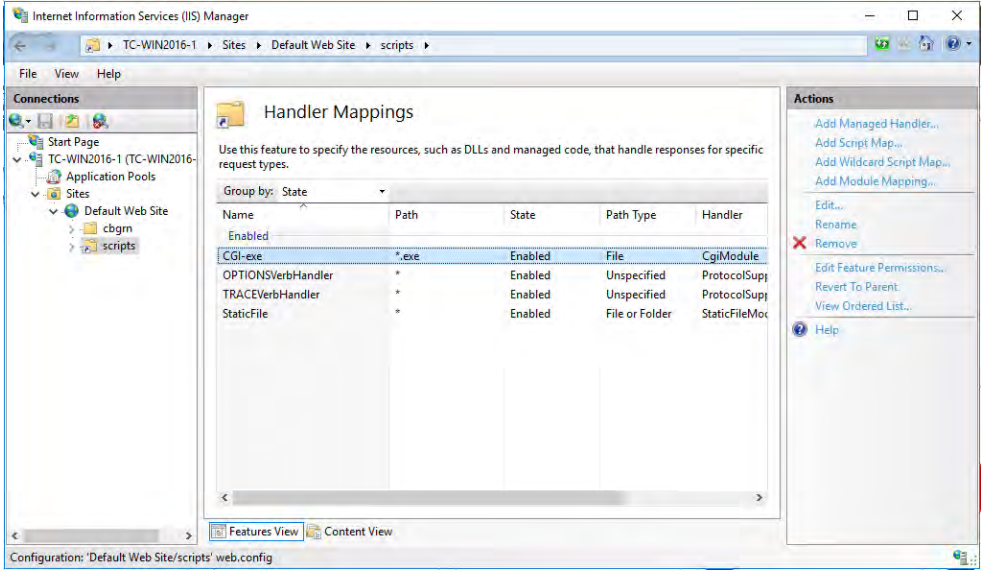

6. **On the "Edit Module Map" dialog box, in the "Executable" field, enter the path and name of the file "grn.exe". Click "OK".**

Example: C:¥inetpub¥scripts¥cbgrn¥grn.exe

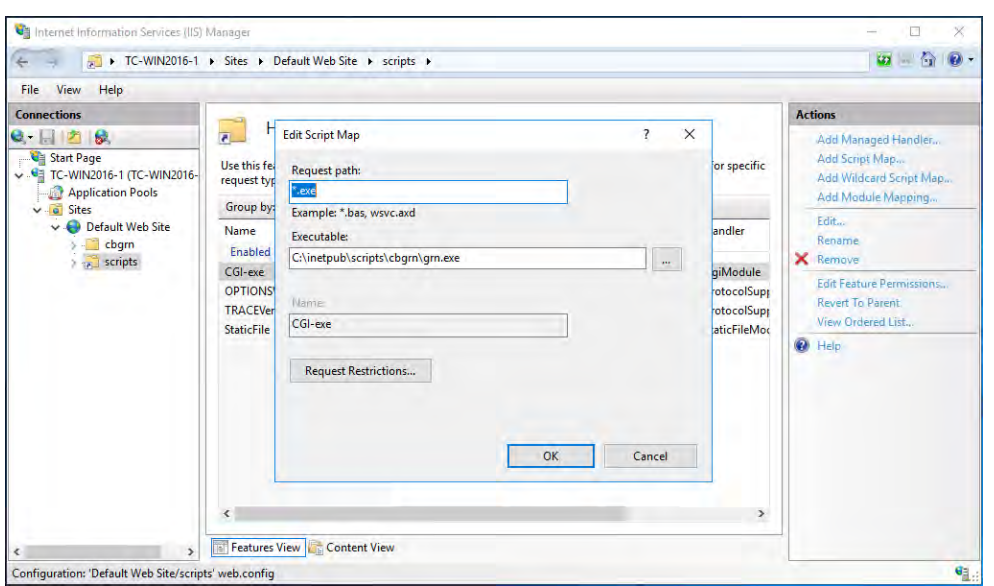

7. **When you are asked "Do you want to allow this ISAPI extension?" click "Yes".** When the ISAPI extension is allowed, the Garoon program runs on the IIS process. If the state of "CGI-exe" is "Disabled", right-click "CGI-exe" to select "Edit Feature Permissions". Check the permissions. Select the "Execute" check box, if it is not selected. Click "OK" to apply your change.

#### 8. **Access the Garoon URL to check that the login screen appears.**

#### 9. **Configure Garoon's initial settings.**

See ["2.4](#page-34-0) [Post-Installation Tasks"](#page-34-0) on page [35.](#page-34-0)

**Tip**

- If you access the Garoon URL but the screen is not displayed properly, check the following points:
	- IUSR of IIS can access the document root directory.
	- The Web server has virtual directories configured properly. For information on how to create a virtual directory, see the following page on our website: [https://jp.cybozu.help/en/settings/browser/webalias.html](https://jp.cybozu.help/ja/settings/browser/webalias.html)
	- The firewall is configured correctly.
- If an error occurs when users attempt to attach files on Garoon, see the following Japanese page: [https://jp.cybozu.help/ja/trouble/access\\_05.html](https://jp.cybozu.help/ja/trouble/access_05.html)
- If any of the following problems occur, you must change the settings appropriately:
	- An error (HTTP 404) occurs when users attempt to open or download a file. For details, see the following Japanese FAQ: https://faq.cybozu.info/alphascope/cybozu/web/garoon4/Detail.aspx?id=1131

### <span id="page-28-0"></span>2.3 Installing on Linux

This section describes how to install Garoon on Linux.

For example, the steps below are based on the following operation environment:

- OS:Red Hat Enterprise Linux 8
- Web server service: Apache 2.4.37
- CGI directory of the Web server: /var/www/cgi-bin
- Document root directory of the Web server: /var/www/html
- MySQL: Using MySQL bundled in the Garoon installer

#### **Caution**

- Before you start installing Garoon, ensure that the libraries required for running Garoon are installed. See ["\(Only for Linux\) Installing Libraries Required for Garoon"](#page-15-1) on page [16.](#page-15-1)
- Do not install a new version of Garoon on a server machine where an older version of Garoon is already installed. Installing different versions of Garoon on one server machine causes the older version to fail.

#### **Note**

- You must keep the database administrator password and database user password strictly confidential. If you lose the password, you will not be able to reset the password or migrate Garoon to another server machine.
- Do not operate more than one Garoon installation on one server machine.
- Before you start installing Garoon, ensure that the Web server service is running.

#### Steps:

1. **Log into the server machine as a root user.**

#### 2. **Check httpd.conf to ensure that KeepAlive is disabled.**

For details on how to check or edit KeepAlive settings, see the following section: See ["2.1.5](#page-13-1) [\(Only for Linux\) Disabling KeepAlive in Apache"](#page-13-1) on page [14.](#page-13-1)

**Tip**

 When you choose to enable KeepAlive, you should adjust the KeepAliveTimeout value for your environment. The greater the value of KeepAliveTimeout, the more likely Garoon is to respond slowly when Garoon handles many requests.

#### 3. **Check that THP is disabled.**

#### **[root@garoon admin]# cat /sys/kernel/mm/transparent\_hugepage/enabled**

If "never" is surrounded by [ ], the THP function is disabled.

Example:

always madvise [never]

If "[always] madvise never" or "always [madvise] never" is displayed, The THP function is enabled.

Disable THP, if it is enabled. Please refer the following page for details.

["2.1.6](#page-14-1) (Only for Linux) [Disabling transparent hugepages \(THP\)"](#page-14-0) on page [15](#page-14-1)

#### 4. **Move to the directory where the installer exists.**

5. **Execute the installer.**

#### **[root@garoon admin]# sh grn-5.0.0-linux-x64.bin**

#### 6. **Check the displayed information, type 'Y' or 'N', and press the Enter key.**

When you type 'Y', you will see Japanese messages for step 7 and beyond. When you type 'N', you will see English messages for step 7 and beyond. The following procedure assumes that you type 'N':

```
ガルーンのインストールを開始します。 このメッセージが正しく表示されている場合は Y を入力します。
Installing starts. If the above message is displayed correctly, type 'Y', otherwise type 'N'.
```
#### 7. **Read the Software License Agreement carefully. If you agree with it, type "yes" and press the Enter key.**

To scroll the window, press the Space or Enter key.

#### 8. **Type an installation identifier and press the Enter key.**

The initial setting is "cbgrn". If you want to change the setting, type any installation identifier and press the Enter key.

The installation identifier that you enter here will be included in the URL to access Garoon.

Enter the installation identifier.

Valid characters are: a–z, A–Z, 0–9, and underscore (\_). An identifier cannot start with a number. The installation identifier must be up to 10 characters. [cbarn]:

#### 9. **Select which MySQL installation to use. Select '1' and press the Enter key.**

Select whether to install the bundled MySQL Community Server (GPL) automatically (Recommended), or to use MySQL already installed on the server.

1. Install the bundled MySQL Community Server (GPL) automatically

2. Use MySQL already installed on the server

[1|2]:

#### 10. **Confirm the installation directory for Garoon programs and data, and then press the Enter key.**

If you want to change the installation directory, type the absolute path of another directory, and then press the Enter key.

Specify a directory for program files.

Check available free disk space. The data size may become large. [/usr/local/cybozu]

#### 11. **Type the database administrator password and press the Enter key.**

Enter a password for the database administrator (cbroot). Valid characters are: a–z, A–Z, 0–9, and underscore (\_). Passwords must be 6 to 10 characters.

Enter Password:

#### 12. **Type the database user password and press the Enter key.**

Enter a password for the database user. Valid characters are: a–z, A–Z, 0–9, and underscore (\_). Passwords must be 6 to 10 characters.

Enter Password:

#### 13. **Type the Administrator password and press the Enter key.**

Enter a password for "Administrator". Enter Password:

#### 14. **Confirm the CGI directory of the Web server and press the Enter key.**

If you want to change the CGI directory, type the absolute path of another directory, and then press the Enter key.

Set the CGI directory. The installation directory is set to "(CGI directory)/cbgrn". Example: /var/www/cgi-bin/cbgrn [/var/www/cgi-bin]

#### 15. **Confirm the document root directory of the Web server and press the Enter key.**

If you want to change the document root directory, type the absolute path of another directory, and then press the Enter key.

Specify the document root directory. The installation directory is set to "(document root directory)/cbgrn". Example: /var/www/html/cbgrn [/var/www/html]

#### 16. **Confirm name of the Run As user of the Web server and press the Enter key.**

When you want a different Run As user, type the name of the user and press the Enter key.

Enter the Web server Run As user name. [apache]:

When "nobody" is displayed, it indicates that the Web server service is not running. Press Ctrl + C to suspend the installation. Start the Web server service, and then execute the installer again.

#### 17. **Select which data sets you want to install, and press the Enter key.**

You can select which data sets to install only if you typed 'Y' in step 6 and the display language is Japanese. This message does not appear if you typed 'N' in step 6.

Select the data that you want to install on Garoon. Select "Nothing" to install no data.

1. Standard

Installs standard data, including Japanese holidays and request forms.

2: Nothing

[1|2]:

Installing standard data registers holidays, samples of workflow request form, and other information. It is recommended that you install standard data if you plan to create users from scratch in Garoon. You can also install standard data at a later time. For details on how to install the data, see the following page:

See ["2.3.1](#page-33-0) [Initializing Garoon on Linux"](#page-33-0) on page [34.](#page-33-0)

#### 18. **Check the displayed information. If it is correct, type "yes", and then press the Enter key.** The installation will start.

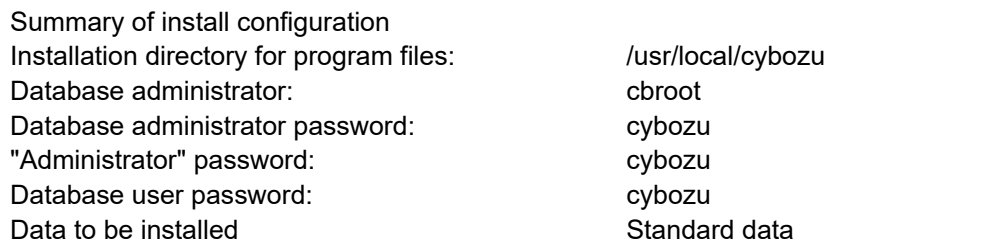

Installation identifier: cbgrn Web server user name: apache CGI installation directory: //war/www/cgi-bin/cbgrn Installation directory for image files: //war/www/html/cbgrn Port number for communicating with MySQL: 3770 Installation script for scheduling service: //etc/rc.d/init.d/cyss\_cbgrn Uninstallation script for Cybozu products: //var/www/cgi-bin/cbgrn/uninstall\_cbgrn Installation script for MySQL: /etc/rc.d/init.d/cyde\_5\_0

Uninstallation script for MySQL: /usr/local/cybozu/mysql-5.0/uninstal l\_cyde\_5\_0

Are you sure you want to install the product with the above settings? [yes or no]:

#### 19. **Confirm that the installation is completed successfully.**

Installing MySQL... Installing CGI... installing DB Script.... Installing Cybozu Scheduling Service... Installing Web files... Copying license files... Installing uninstall scripts... DataBase Initialization... done.

The installation has completed successfully. Start a web browser and access the URL below:

http://(FQDN or IP address of the server)/(virtual path to the CGI directory)/cbgrn/grn.cgi

Example) http://webserver.cybozu.co.jp/cgi-bin/cbgrn/grn.cgi Example) http://10.10.203.55/cgi-bin/cbgrn/grn.cgi

The message below may appear during the installation process, but the installation is completed successfully. No action required.

Warning: Using a password on the command line interface can be insecure.

#### 20. **Configure Garoon's initial settings.**

See ["2.4](#page-34-0) [Post-Installation Tasks"](#page-34-0) on page [35.](#page-34-0)

#### **Tip**

 For Garoon version 3.5.0 and later, Garoon is initialized during the installation process. Therefore, it is not necessary for you to initialize Garoon before you can start using Garoon. After you start using Garoon, you can initialize Garoon if you want to delete data that you entered for

trial use.

See ["2.3.1](#page-33-0) [Initializing Garoon on Linux"](#page-33-0) on page [34.](#page-33-0)

- If you access the Garoon URL but the screen is not displayed properly, check the following points:
	- The Run As user of the Web server ("apache" in the example above) has the Read permission on the document root directory of the Web server.
	- The Web server has virtual directories configured properly. For information on how to create a virtual directory, see the following page on our website: <https://jp.cybozu.help/en/settings/browser/webalias.html>
	- SELinux is disabled.
- The firewall is configured correctly.
- The installation logs for Garoon and MySQL are saved in the following directories:
	- Installation log for Garoon: (directory where the installer was executed)/install.log
	- Installation log for MySQL: (directory where the installer was executed)/install cyde.log

### <span id="page-33-0"></span>2.3.1 Initializing Garoon on Linux

You can initialize Garoon when you want to delete sample data or data that you entered for trial use. The initialization involves setting passwords for the Administrator of Garoon and the database user.

#### **Note**

 If you cancel the initialization process while it is in progress, Garoon may become unusable. If you cancel the initialization process midway, roll back Garoon to its pre-initialization state, and start the initialization process again from the beginning.

Steps:

#### 1. **Start a command-line console, and stop the scheduling service. [root@garoon admin]# /etc/init.d/cyss\_cbgrn stop**

#### 2. **Move to the following directory:**

**(CGI directory)/(installation identifier)**

Example:

**cd /var/www/cgi-bin/cbgrn** 

3. **Type the following command and press the Enter key:**

#### Example

**./grn.cgi -C -q code/command/grn\_initialize.csp db\_admin\_password='cybozu' db\_user\_passw ord='cybozu' garoon\_admin\_password='cybozu' default\_timezone='Asia/Tokyo' default\_locale= 'ja' init\_data='1'**

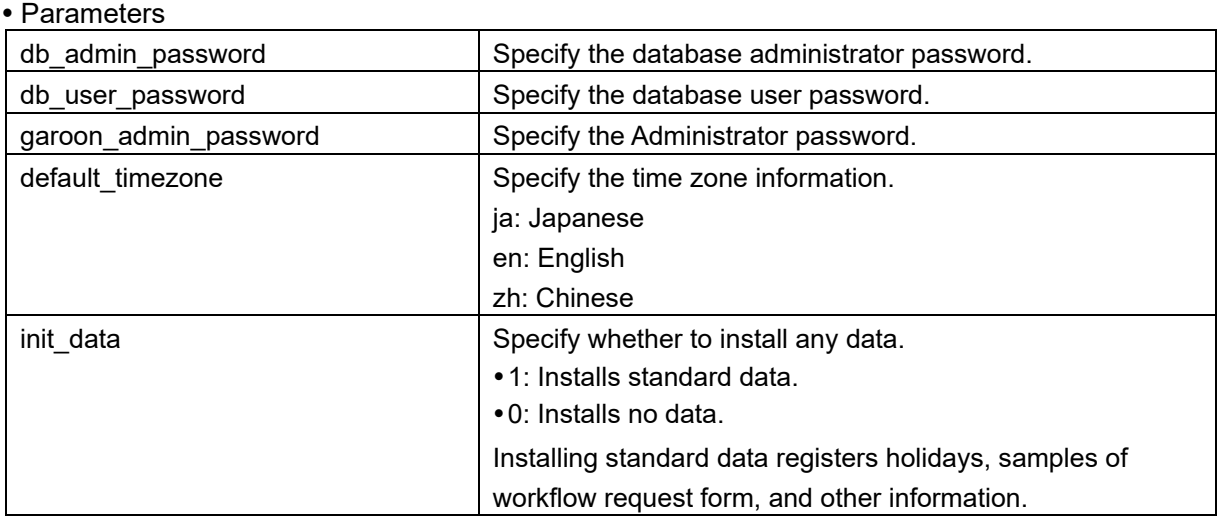

#### 4. **Type 'y' and press the Enter key.**

To cancel the initialization, type 'n' and press the Enter key.

Do you really initialize Garoon? (y/[n]):

#### 5. **Confirm that the initialization is completed successfully.**

Done in 18 minutes 18 seconds.

6. **Start the scheduling service.**

[root@garoon admin]# /etc/init.d/cyss\_cbgrn start

### <span id="page-34-0"></span>2.4 Post-Installation Tasks

After Garoon is installed and initialized, perform additional tasks such as checking the log file and configuring settings on Garoon for starting its operation.

### <span id="page-34-1"></span>2.4.1 Checking the Log File

You can view the grn initialize.log file to check whether the initialization completed successfully. The grn initialize. log file is stored in the following directory if Garoon was installed in the default installation directory:

- Windows: C:¥inetpub¥scripts¥cbgrn
- Linux: /var/www/cgi-bin¥cbgrn

#### Example of grn\_initialize.log (on Windows)

2019-08-02 15:56:28 Writing to log file: C:¥inetpub¥scripts¥cbgrn¥grn\_initialize.log 2019-08-02 15:56:28 Garoon: Version 5.0.0 2019-08-02 15:56:28 Operating System: Windows NT TC-WIN2016-2 10.0 build 14393 (Windows Server 2016) AMD64 2019-08-02 15:56:28 Command Line Parameters: db\_admin\_password='cybozu' db\_user\_password='cybozu' garoon\_admin\_password='cybozu' default\_timezone='Asia/Tokyo' default\_locale='ja' force\_initialize='yes' init\_data='1' 2019-08-02 15:56:28 Starting 2019-08-02 15:56:41 Done in 13 seconds. a)

<span id="page-34-2"></span>a): After the initialization is completed, this line indicates how much time the process took.

### 2.4.2 Changing MySQL Settings

When your server machine has 8 GB or more memory installed, change the mysqld settings. To change the mysqld settings, edit the MySQL configuration file (my.ini or my.cnf).

Steps:

#### 1. **Stop the Web server service.**

#### 2. **Stop Garoon services.**

See ["5.2](#page-51-2) [Stopping Services"](#page-51-2) on page [52.](#page-51-2)

#### 3. **Back up the MySQL configuration file.**

 If you installed MySQL bundled in the Garoon installer and installed Garoon in the default installation directory, the configuration file exists in the following directory:

- Windows: C:¥Program Files¥Cybozu¥mysql-5.0¥etc¥my.ini
- Linux: usr/local/cybozu/mysql-5.0/etc/my.ini
- If you use your existing MySQL installation, rather than installing MySQL along with Garoon, back up the configuration file of the existing MySQL installation.
	- Example of its directory on Windows: C:¥ProgramData¥MySQL¥MySQL Server 5.7¥my.ini
	- Example of its directory on Linux: /usr/my.cnf
- 4. **Edit the configuration file to change the setting values.**

See ["Recommended Values in the Configuration File \(my.ini](#page-35-1) or my.cnf)" on page [36.](#page-35-1)

#### 5. **Start Garoon services.**

See ["5.1](#page-51-1) [Starting Services"](#page-51-1) on page [52.](#page-51-1)

<span id="page-35-1"></span>6. **Start the Web server service.**

#### Recommended Values in the Configuration File (my.ini or my.cnf)

Recommended values vary depending on the amount of memory installed on the server machine where MySQL is running. Leave the default value except the item "innodb\_buffer\_pool\_size" and "max\_connections".

#### If the Amount of Installed Memory Is 80 GB or Less:

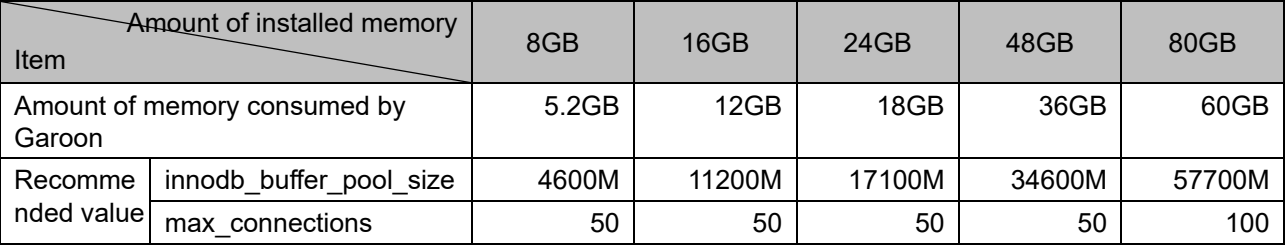

#### If the Amount of Installed Memory Is 128 GB or More:

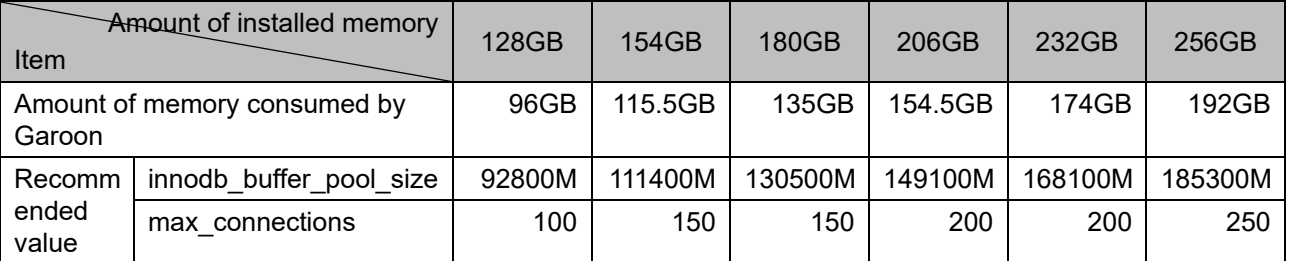

### <span id="page-35-0"></span>2.4.3 Configuring Settings for Starting Garoon's **Operation**

On Garoon, configure settings that are required before you can start the operation of Garoon. The settings include customer information, system administrator information, and various application settings. For details, see "Startup Guide".

<https://jp.cybozu.help/g5/en/intro/index.html>

## <span id="page-36-0"></span>Chapter 3 Upgrading

Direct upgrade to version 5.0 is supported only from versions 4.0, 4.2, 4.6, and 4.10. If you are using Garoon version 3.7 or earlier, upgrade it to version 4.0 first, then upgrade to 5.0.

#### **Tip**

- The upgrade may take a long time depending on the amount of data, usage conditions, and the performance of the server running Garoon. It is recommended to check the time required for the upgrade in the test environment before upgrading the production environment. Refer to the following page for the approximate time required for upgrading. [https://faq.cybozu.info/alphascope/cybozu/web/garoon5/Detail.aspx?id=2367 \(only in Japanese\)](https://faq.cybozu.info/alphascope/cybozu/web/garoon5/Detail.aspx?id=2367)
- If you have any questions, consult our official partners or your vendor. <https://cybozu.co.jp/products/partner/>
- With Garoon version 4.0.0 or later, you cannot use Cybozu Garoon 3 Reminder. After you upgrade Garoon to version 4.0.0 or later, you must use Cybozu Desktop 2.
- If the Full text search server is currently being used, it must be upgraded to version 2.0.3 or later when Garoon is upgraded to version 5.0. The following table describes the supported combinations of Garoon versions and Full text search server versions:

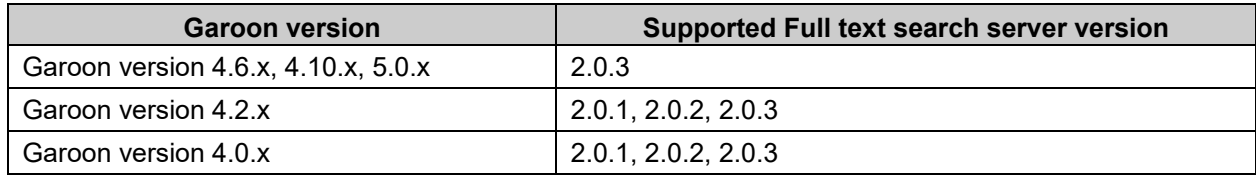

- The following power up kit series cannot be used with Garoon version 5.0.0 or later.
	- Power Up Kit Series Workflow Paper Layout for Garoon
	- Power Up Kit Series Workflow External Database Connector for Garoon
	- Power Up Kit Series Multi-Company for Garoon

### <span id="page-36-1"></span>3.1 Preparing for Upgrading

To upgrade Garoon, the following preparation steps are required:

#### Checking Upgrade Requirements

 If you are using Power Up Kit Series Group Mail, you must follow different steps to upgrade Garoon. For details on how to upgrade, consult our official partners or your vendor. <https://cybozu.co.jp/products/partner/>

#### Backing Up the Current Garoon Instance

Before you upgrade Garoon, you must back up the data for your current instance. For details on how to back up, see "Backup and Restoration" in the "Administrator Guide" for the version you are currently using.

[https://jp.cybozu.help/g5/en/admin/maintenance/backup\\_restore/index.html](https://jp.cybozu.help/g5/en/admin/maintenance/backup_restore/index.html) 

#### Identifying the Upgrade Steps for Your Current Version of Garoon

#### Upgrading from Version 4.0.x, 4.2.x, 4.6.x, or 4.10.x to Version 5.0.0

You can use the latest installer to upgrade Garoon.

See ["3.2](#page-39-0) [Upgrading on Windows"](#page-39-0) on page [40.](#page-39-0)

See ["3.3](#page-40-0) [Upgrading on Linux"](#page-40-0) on page [41.](#page-40-0)

#### Upgrading from Version 3.7.x to Version 5.0.0

Upgrade Garoon using the following steps:

Steps:

- 1. **Upgrade Garoon to version 4.0.0.**
	- Installer: <https://garoon.cybozu.co.jp/support/download/garoon4/archive/>
	- Installation quide: https://jp.cybozu.help/en/g4/guide/index.html#guide\_index\_01

#### 2. **Upgrade Garoon to version 5.0.0.**

See ["3.2](#page-39-0) [Upgrading on Windows"](#page-39-0) on page [40.](#page-39-0) See ["3.3](#page-40-0) [Upgrading on Linux"](#page-40-0) on page [41.](#page-40-0)

#### Upgrading from Version 3.0.x or 3.1.x to Version 5.0.0

Upgrade Garoon using the following steps:

Steps:

- 1. **Upgrade Garoon to version 3.5.0.**
	- Installer: <https://products.cybozu.co.jp/garoon3/download/archive/>
	- Installation manual: https://jp.cybozu.help/en/g/guide/index.html#gr3\_install
- 2. **Upgrade Garoon to version 3.7.0.**
	- Installer: https://products.cybozu.co.jp/garoon3/download/archive/
	- Installation manual: [https://jp.cybozu.help/en/g/guide/index.html#gr3\\_install](https://jp.cybozu.help/en/g/guide/index.html#gr3_install)
- 3. **Upgrade Garoon to version 4.0.0.**
	- Installer: <https://garoon.cybozu.co.jp/support/download/garoon4/archive/>
	- Installation guide: [https://jp.cybozu.help/en/g4/guide/index.html#guide\\_index\\_03](https://jp.cybozu.help/en/g4/guide/index.html#guide_index_03)

#### 4. **Upgrade Garoon to version 5.0.0.**

See ["3.2](#page-39-0) [Upgrading on Windows"](#page-39-0) on page [40.](#page-39-0) See ["3.3](#page-40-0) [Upgrading on Linux"](#page-40-0) on page [41.](#page-40-0)

**Tip**

 You can download installers for versions earlier than 4.10.0 from the archive library. For the user name and password required to access the archive library, refer to our online support (available only in Japanese).

#### Checking CGI Memory Requirements for Each Version of Garoon

Compared to earlier versions, CGI processes consume more memory in version 3.5.0 and later. The following table describes how much memory is consumed per CGI process for each version:

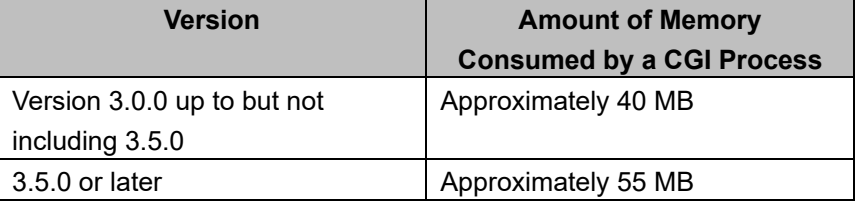

Memory requirements for a Web server vary depending on the usage and configuration of Garoon. If additional memory is necessary, consult our official partners or your vendor. <https://cybozu.co.jp/products/partner/>

#### Ensuring that You Know the Database Administrator Password

You must know the database administrator password that was set when the current version of Garoon was installed.

#### Changing IIS Settings

For Windows, you might want to use a different version of IIS after you upgrade Garoon. In such a case, you must configure the settings for the new version of IIS. For details, see the following section: See ["2.2.2](#page-26-1) [Changing IIS Settings"](#page-26-0) on page [27.](#page-26-1)

#### Checking Libraries

For Linux, ensure that the libraries required for running Garoon are installed. For details on libraries used by Garoon, see the following page:

[https://jp.cybozu.help/en/settings/garoon4/linux\\_library\\_gr5.html](https://jp.cybozu.help/en/settings/garoon4/linux_library_gr5.html)

#### Stopping the Full Text Search Server

When using the Full text search server, stop Solr and Worker on the server machine where the Full text search server is deployed. To stop the services, execute the following commands in the order in which they are listed:

For Windows:

**net stop Cybozu\_SearchServer\_Solr net stop Cybozu\_SearchServer\_Worker**

For Linux:

**[root@garoon admin]# /etc/init.d/cbss\_solr stop [root@garoon admin]# /etc/init.d/cbss\_worker stop**

For details on how to stop the services, see the following Japanese guide:

"Full Text Search Server Guide"

[https://jp.cybozu.help/g5/ja/pdf/index.html#pdf\\_index\\_04](https://jp.cybozu.help/g5/ja/pdf/index.html#pdf_index_04)

### <span id="page-39-0"></span>3.2 Upgrading on Windows

This section describes how to upgrade Garoon, based on the following assumptions:

- OS: Windows Server 2016
- Web server service: IIS 10.0
- CGI directory of the Web server: C:¥inetpub¥scripts
- Document root directory of the Web server: C:¥inetpub¥wwwroot
- Installation identifier: cbgrn
- MySQL: Installing MySQL bundled in the Garoon installer

#### **Note**

- Do not terminate the upgrade process when the process is in progress.
- Installing Garoon involves installing the Visual C++ Redistributable packages for Visual Studio 2013 and 2015. Do not delete the package.

#### Steps:

- 1. **Log into the server machine where Garoon is installed as a user who has Administrator rights on the server machine.**
- 2. **Stop the Web server service.**
- 3. **On Windows, from Administrative Tools, open "Services".**
- 4. **Select "Cybozu\_Scheduling\_Service\_cbgrn" and click "Stop Service".**
- 5. **If the following services are running, click [Stop Service] to stop them.**
	- DHCP Client
	- Windows Event Log

If the above services are running, upgrading Garoon may fail.

6. **Check that the status of Cybozu\_Database\_Engine\_5\_0 is "Running", and then close the "Services" window.**

If Cybozu Database Engine 5 0 is not running, click "Start Service" and close the "Services" window. If you leave the window open and start the upgrade process, the process may fail.

- 7. **Start the installer for Garoon version 5.0.0.**
- 8. **Enter the database administrator password and click "Next".**  The installation starts.
- 9. **On the "Upgrade complete" screen, click "Finish".**
- 10. **On Windows, from Administrative Tools, open "Services".**
- 11. **Select "Cybozu\_Scheduling\_Service\_cbgrn" and click "Start Service".**
- 12. **If you stopped the following services at step 5, click [Start Service] to start them.**
	- DHCP Client
	- Windows Event Log

#### 13. **Start the Web server service.**

#### **Tip**

- When you upgrade Garoon, log files are generated in the following locations:
	- Installation log for MySQL: C:\WINDOWS\\times\\tys\\typ\\times\times\text{\mid{sqrt{\mid{sqrt{\mid{sqrt{\mid{sqrt{\mid{sqrt{\mid{sqrt{\mid{sqrt{\mid{sqrt{\mid{sqrt{\mid{sqrt{\mid{sqrt{\mid{sqrt{\mid{sqrt{\mid{sqrt{\mid{s
	- Upgrade log: C:¥inetpub¥scripts¥cbgrn¥versionup\_###.log The placeholder "###" represents a three-digit number.
	- MySQL errors: C:¥ProgramFiles¥Cybozu¥mysql-5.0¥data¥error.log
- The message below appears during the upgrade process, but the process is completed successfully. No action required.
	- Warning: Using a password on the command line interface can be insecure.
- If you upgrade from version 4.2.6 or earlier, the following directory remains on the server after the upgrade. You can delete the directory, if you want, because Garoon does not use the directory.
	- C:¥Program Files¥cybozu¥mysql-5.0¥files¥cbgrn¥cbdnet
	- C:¥Program Files¥cybozu¥mysql-5.0¥files¥cbgrn¥cellular
	- C:¥Program Files¥cybozu¥mysql-5.0¥files¥cbgrn¥rss
	- C:¥Program Files¥cybozu¥mysql-5.0¥files¥cbgrn¥cbsearch
	- C:¥Program Files¥cybozu¥mysql-5.0¥files¥cbgrn¥dslink

### <span id="page-40-0"></span>3.3 Upgrading on Linux

This section describes how to upgrade Garoon, based on the following assumptions:

- OS:Red Hat Enterprise Linux 7
- Web server service: Apache 2.4.37
- CGI directory of the Web server: /var/www/cgi-bin
- Document root directory of the Web server: /var/www/html
- Installation identifier: cbgrn
- MySQL: Installing MySQL bundled in the Garoon installer

#### **Note**

- Before you start an upgrade, ensure that the libraries required for running Garoon are installed. See ["\(Only for Linux\) Installing Libraries Required for Garoon"](#page-15-1) on page [16.](#page-15-1)
- The installer must be in a directory for which the Run As user of the Web server service has Execute and Write permissions. The Run As user must have Execute and Write permissions on all parent directories of the directory that contains the installer.
- Do not terminate the upgrade process when the process is in progress.

#### Steps:

- 1. **Log into the server machine as a root user.**
- 2. **Stop the Web server service on the server machine.**
	- For Red Hat Enterprise Linux 6:

**[root@garoon admin]# /etc/init.d/httpd stop**

 For Red Hat Enterprise Linux 7 or later: **[root@garoon admin]# systemctl stop httpd.service**

#### 3. **Stop the scheduling service.**

**[root@garoon admin]# /etc/init.d/cyss\_cbgrn stop**

#### 4. **Check the status of the MySQL service.**

**[root@garoon admin]# /etc/init.d/cyde\_5\_0 status**

Start the MySQL service if it is not running.

**[root@garoon admin]# /etc/init.d/cyde\_5\_0 start**

#### 5. **Check httpd.conf to ensure that KeepAlive is disabled.**

For details on how to check or edit KeepAlive settings, see the following section: See ["2.1.5](#page-13-1) [\(Only for Linux\) Disabling KeepAlive in Apache"](#page-13-1) on page [14.](#page-13-1)

#### **Tip**

 When you choose to enable KeepAlive, you should adjust the KeepAliveTimeout value for your environment. The greater the value of KeepAliveTimeout, the more likely Garoon is to respond slowly when Garoon handles many requests.

#### 6. **Check that THP is disabled.**

**[root@garoon admin]# cat /sys/kernel/mm/transparent\_hugepage/enabled**

If "never" is surrounded by [ ], the THP function is disabled.

Example:

always madvise [never]

If "[always] madvise never" or "always [madvise] never" is displayed, The THP function is enabled.

Disable THP, if it is enabled. Please refer the following page for details.

["2.1.6](#page-14-1) (Only for Linux) [Disabling transparent hugepages \(THP\)"](#page-14-0) on page [15](#page-14-1)

#### 7. **Move to the directory where the installer exists.**

#### 8. **Execute the installer.**

**[root@garoon admin]# sh grn-5.0.0-linux-x64.bin**

#### 9. **Check the displayed information, type 'N', and then press the Enter key.**

Garoon のインストールを開始します。 このメッセージが正しく表示されている場合は Y を入力します。 Installing starts. If the above message is displayed correctly, type 'Y', otherwise type 'N'.

#### 10. **If you agree with the Software License Agreement, type "yes" and press the Enter key.**

To scroll the window, press the Space or Enter key.

If you do not agree with the Software License Agreement, type "no" and press the Enter key. The upgrade process will stop.

#### 11. **Select the upgrade option. Type '1' and press the Enter key.**

Garoon is already installed.

1: Upgrade

- 2: Partial Uninstallation (Customizable resource files and database files remain undeleted.)
- 3: Complete Uninstallation (Completely remove all features and components.)

[1|2|3]:

#### 12. **Confirm the directory where program files will be installed. Type the database administrator password and press the Enter key.**

Cybozu program files will be installed in the directory "/usr/local/cybozu".

Enter a password for the database administrator (cbroot). Valid characters are: a–z, A–Z, 0–9, and underscore (\_). Passwords must be 6 to 10 characters.

Enter Password:

#### 13. **Check the displayed information. If it is correct, type "yes", and then press the Enter key.**

The installation will start.

To cancel the installation, type "no" and press the Enter key.

Summary of install configuration

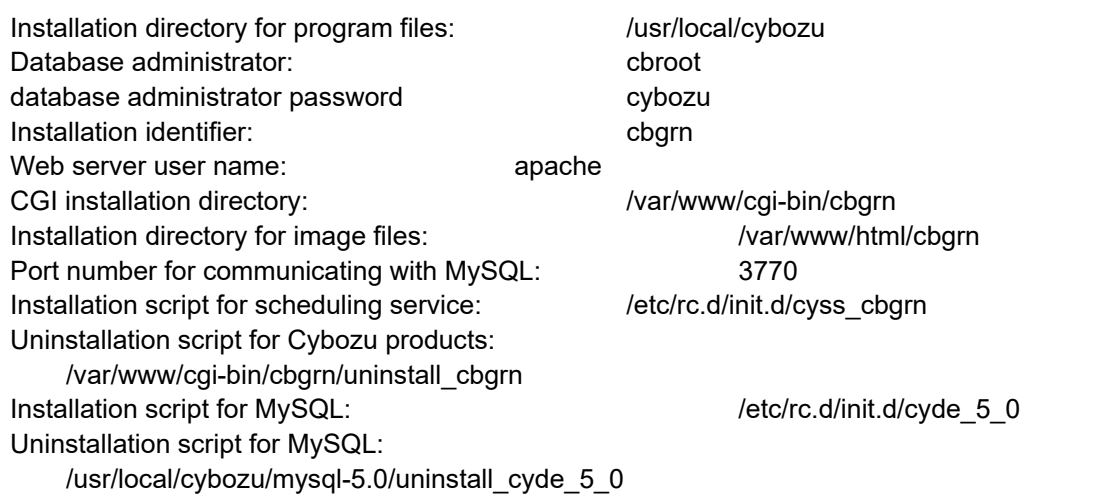

Are you sure you want to install the product with the above settings? [yes or no]:

#### 14. **Confirm that the upgrade has completed successfully.**

Upgrade completed successfully. Installing Cybozu Scheduling Service... Installing Web files... Copying license files... Installing uninstall scripts...

The installation has completed successfully. Start a web browser and access the URL below:

http://(FQDN or IP address of the server)/(virtual path to the CGI directory)/cbgrn/grn.cgi

Example) http://webserver.cybozu.co.jp/cgi-bin/cbgrn/grn.cgi Example) http://10.10.203.55/cgi-bin/cbgrn/grn.cgi

#### 15. **Start the scheduling service.**

**[root@garoon admin]# /etc/init.d/cyss\_cbgrn start**

#### 16. **Check that the scheduling service is running.**

**[root@garoon admin]# /etc/init.d/cyss\_cbgrn status**

When the scheduling service is running, this command returns the process ID of the running process.

Example of a returned process ID:

sched(31622) is running...

#### 17. **Start the Web server service on the server machine.**

For Red Hat Enterprise Linux 6:

**[root@garoon admin]# /etc/init.d/httpd start**

 For Red Hat Enterprise Linux 7 or later: **[root@garoon admin]# systemctl start httpd.service**

#### 18. **Check that the Web server service is running on the server machine.**

For Red Hat Enterprise Linux 6:

**[root@garoon admin]# /etc/init.d/httpd status**

For Red Hat Enterprise Linux 7 or later:

**[root@garoon admin]# systemctl status httpd.service**

When the Web server service is running, this command returns the process ID of the running process.

Example of a returned process ID:

httpd (pid 11772) is running...

**Tip**

- When you upgrade Garoon, log files are generated. The log files exist in the following directories:
	- Installation log for Garoon: /(directory where the installer was executed)/install.log
- Installation log for MySQL: /(directory where the installer was executed)/install cyde.log
- The message below appears during the upgrade process, but the process is completed successfully. No action required.
	- Warning: Using a password on the command line interface can be insecure.
- If you upgrade from version 4.2.6 or earlier, the following directory remains on the server after the upgrade. You can delete the directory, if you want, because Garoon does not use the directory.
	- /usr/local/cybozu/mysql-5.0/files/cbgrn/cbdnet
	- /usr/local/cybozu/mysql-5.0/files/cbgrn/cellular
	- /usr/local/cybozu/mysql-5.0/files/cbgrn/rss
	- /usr/local/cybozu/mysql-5.0/files/cbgrn/cbsearch
	- /usr/local/cybozu/mysql-5.0/files/cbgrn/dslink

### <span id="page-44-0"></span>3.4 Post-Upgrade Necessary Tasks

<span id="page-44-1"></span>Perform the following tasks if required:

#### Checking the Log File

Open the log files to check whether files were updated successfully.

The log files contain the following results:

- Report on the MySQL update process
- Report on the updated Garoon data
- Report on the update program execution

If you installed MySQL bundled in the Garoon installer and installed Garoon in the default installation directory, log entries are generated in the following files. The placeholder "###" represents a three-digit number.

#### For Windows:

- Report on the update program execution: C:¥inetpub¥scripts¥cbgrn¥versionup ###.log
- MySQL errors: C:¥ProgramFiles¥Cybozu¥mysql-5.0¥data¥error.log

#### For Linux:

- Installation log for Garoon: /(directory where the installer was executed)/install.log
- Installation log for MySQL: /(directory where the installer was executed)/install\_cyde.log
- Report on the update program execution: /var/www/cgi-bin/cbgrn/versionup ###.log
- MySQL errors: /usr/local/cybozu/mysql-5.0/data/error.log

#### The Format of versionup\_###.log

The following is an example of the log file generated on Windows:

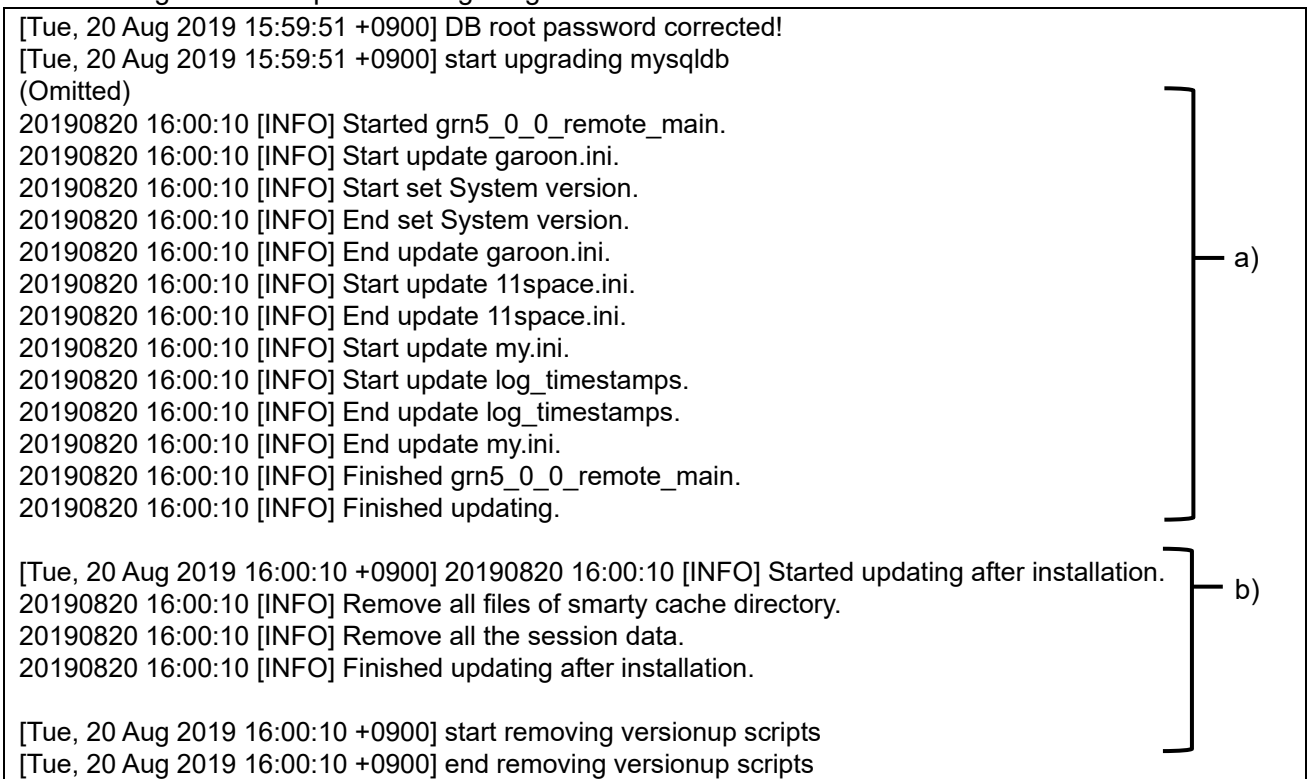

a): Report on the updated Garoon data

b): Report on the update program execution

**Note**

#### Confirm error.log

Check if error.log (MySQL error log) contains any errors or warnings. If it contains any errors or warnings, restart MySQL after the upgrade. If no errors or warnings are reported to error.log when you restart, the upgrade is completed successfully.

Please note the following warnings are reported if the upgrade is completed successfully.

```
[Warning] 'NO_AUTO_CREATE_USER' sql mode was not set.
[Warning] ' (Strings) ' entry ' (Strings) ' ignored in --skip-name-resolve mode.
```
#### Checking PHP Portlets

If you upgrade Garoon from a version earlier than 4.6.0 to the latest version, PHP portlets are set to be private. You have to make PHP portlets public, if necessary.

An error may occur when Garoon provides PHP portlets that use old versions of PHP. To use the same

<sup>•</sup> If you find a message with a state other than "INFO" or "OK", you must take appropriate action according to the message. If the cause of the error is unknown, consult our official partners or your vendor.<https://cybozu.co.jp/products/partner/>

PHP portlets on an upgraded Garoon instance, ensure that there are no errors before you make the portlets public.

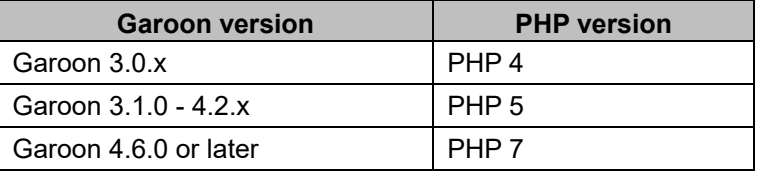

Garoon versions and their supported PHP versions are as follows:

#### Checking Settings Required for Connecting to LDAP over SSL

To enable Garoon to connect to an LDAP server over SSL, additional configurations are required. For detailed instructions, see the following page on our website: <https://jp.cybozu.help/en/settings/garoon4/sslsetup.html>

#### Registering Your License

When you upgrade Garoon from version 4.10.x or earlier, you must register a license for version 5.0.0. Garoon runs in trial mode until you register the license. If the license is not registered within 60 days after the upgrade, Garoon applications will be no longer accessible.

Steps:

- 1. **Log into Garoon with a system administrator account.**
- 2. **On the "System administration" screen, click "Basic system administration" > "License" > "Manage licenses".**
- 3. **Click "Register license".**
- 4. **Enter your license key and click "Register".**
- 5. **Check that the license information is correct and click "Register".**

#### Receiving Weather Information

Weather information is unavailable temporarily immediately after an upgrade. Although weather information is received automatically every six hours, this means that weather information can be unavailable for up to about six hours.

To receive weather information immediately after an upgrade, you must receive it manually.

- 1. **Log into Garoon with a system administrator account.**
- 2. **On the "System administration" screen, click "Application settings" > "Cybozu Online Service" > "Receive event data".**
- 3. **Select the check box for weather information, and click "Receive".**

#### Starting the Full Text Search Server

When the Full text search server is used, start Solr and Worker on the server machine where the Full text search server is deployed.

To start the services, execute the following commands in the order in which they are listed:

For Windows:

**net start Cybozu\_SearchServer\_Solr net start Cybozu\_SearchServer\_Worker**

For Linux:

**/etc/init.d/cbss\_worker start /etc/init.d/cbss\_solr start**

For details on how to start the services, see the following Japanese guide:

"Full Text Search Server Guide"

https://ip.cybozu.help/g5/ja/pdf/index.html#pdf\_index\_04

#### Updating Indexes on the Full Text Search Server

When the Full text search server is used, you must update indexes on the Full text search server. With updated indexes, the message search time can be decreased when users store a large number of messages.

You can update indexes not only during the upgrade but also after the upgraded Garoon instance goes into usage. The index update process can be executed during business hours because the process does not cause a heavy load on Garoon nor block users from searching.

#### For Windows:

- 1. **Login to the server machine as a user who has Administrator rights.**
- 2. **Start Command Prompt and move to the following directory:**

**CGI directory/installation identifier**

Example:

**cd C:¥inetpub¥scripts¥cbgrn** 

3. **Type the following command and press the Enter key: .¥grn.exe -C -q code¥command¥fts¥update\_index.csp exec**

When "Finish indexing of message data." appears and you can search messages in Garoon, the index update process is completed.

#### For Linux:

- 1. **Log into the server machine as a root user.**
- 2. **Move to the following directory:**

**(CGI directory)/(installation identifier)**

Example:

**cd /var/www/cgi-bin/cbgrn** 

#### 3. **Type the following command and press the Enter key:**

**./grn.cgi -C -q code/command/fts/update\_index.csp exec**

When "Finish indexing of message data." appears and you can search messages in Garoon, the index update process is completed.

### <span id="page-48-0"></span>3.5 Recovering from an Upgrade Failure

If an upgrade to version 5.0.0 failed, use the steps below to restore the previous version.

Steps:

#### 1. **Back up upgrade log files.**

Back up log files that were generated when the upgrade failed. The log files are required for troubleshooting the failure. For details on the log files to be backed up, see the following section: See ["Checking the Log File"](#page-44-1) on page [45.](#page-44-1)

#### 2. **Uninstall Garoon.**

Select "Complete uninstallation" for the uninstallation option. See ["Chapter 4](#page-49-2) [Uninstalling"](#page-49-0) on page [50.](#page-49-2)

#### 3. **Install the previous version of Garoon as a new instance.**

If any Service Pack was applied to the previous Garoon instance, apply the same Service Pack to the new instance.

For details on how to install Garoon, see the Installation Guide for your version. For version 3.1.x and earlier:<https://manual.cybozu.co.jp/en/garoon3/index.html#01> For version 3.5.x and 3.7.x: [https://jp.cybozu.help/en/g/guide/index.html#gr3\\_install](https://jp.cybozu.help/en/g/guide/index.html#gr3_install) For version 4.x:[https://jp.cybozu.help/en/g4/guide/index.html#guide\\_index\\_01](https://jp.cybozu.help/en/g4/guide/index.html#guide_index_01) For version 5.x:[https://jp.cybozu.help/g5/en/pdf/index.html#pdf\\_index\\_01](https://jp.cybozu.help/g5/en/pdf/index.html#pdf_index_01)

#### 4. **Restore backed up Garoon data.**

Restore the backed up data of the previous Garoon instance to the new Garoon instance that you installed in step 3.

For details on how to restore data, see the Administrator Guide for your version. For version 3.1.x and earlier:<https://manual.cybozu.co.jp/en/garoon3/index.html#02> For version 3.5.x and 3.7.x: [https://jp.cybozu.help/en/g/guide/index.html#gr3\\_admin](https://jp.cybozu.help/en/g/guide/index.html#gr3_admin) For version 4.x: [https://jp.cybozu.help/en/g4/guide/index.html#guide\\_index\\_02](https://jp.cybozu.help/en/g4/guide/index.html#guide_index_02) For version 5.x: [https://jp.cybozu.help/g5/en/admin/maintenance/backup\\_restore/index.html](https://jp.cybozu.help/g5/en/admin/maintenance/backup_restore/index.html)

#### **Tip**

You can restore Garoon only by following the steps described above.

## <span id="page-49-2"></span><span id="page-49-0"></span>Chapter 4 Uninstalling

<span id="page-49-1"></span>This chapter describes how to uninstall Garoon.

### 4.1 Uninstalling on Windows

This section describes how to uninstall Garoon on Windows.

The steps below assume that you installed MySQL bundled in the Garoon installer and set the installation identifier to "cbgrn".

#### **Note**

- Follow the steps described below to uninstall Garoon completely. Otherwise, some files may remain on the server machine.
- When the Full text search server is used, firstly you must uninstall the Full text search server and then uninstall Garoon if the conditions listed below are true. If you start with uninstalling Garoon, the Full text search server might fail to be uninstalled.
	- The Full text search server and Garoon are installed in the same directory on the same server.
	- You plan to use "Complete Uninstallation" to uninstall Garoon.

Under the conditions listed above, if you start with uninstalling Garoon and the Full text search server fails to be uninstalled, please contact us.

Steps:

- 1. **Log into the server machine that you want to uninstall Garoon on as a user who has Administrator rights on the server machine.**
- 2. **On Windows, from Control Panel, open "Programs and Features".**
- 3. **On the "Programs and Features" window, right-click "Cybozu(R) Garoon 5.0.0 (cbgrn)" and click "Uninstall".**

The uninstaller starts.

4. **Select "Complete Uninstallation" and click "Next".** The uninstallation process starts.

To cancel the uninstallation, click "Cancel".

5. **On the "Maintenance complete" screen, click "Finish".** After the uninstallation is completed, a dialog box for selecting whether to restart the computer may

be displayed. To continue on to uninstall MySQL, select "No" to restart later.

6. **On the "Programs and Features" window, right-click "MySQL Community Server (GPL)" and click "Uninstall".**

The uninstaller starts.

7. **Select "Complete Uninstallation" and click "Next".**

The uninstallation process starts. To cancel the uninstallation, click "Cancel".

#### 8. **Restart the server machine.**

**Tip**

• If you are using an existing MySQL installation instead of installing MySQL bundled in the Garoon installer, the Garoon uninstallation process does not uninstall the existing MySQL installation. If you want, you can uninstall the existing MySQL installation manually after you uninstall Garoon.

### <span id="page-50-0"></span>4.2 Uninstalling on Linux

This section describes how to uninstall Garoon on Linux.

**Note**

 Follow the steps described below to uninstall Garoon completely. Otherwise, some files may remain on the server machine.

Steps:

- 1. **Log into the server machine as a root user.**
- 2. **Move to the directory where the installer exists.**
- 3. **Execute the installer.**

**[root@garoon admin]# sh grn-5.0.0-linux-x64.bin**

4. **Check the displayed information, type 'N', and then press the Enter key.** ガルーンのインストールを開始します。 このメッセージが正しく表示されている場合は Y を入力します。

Installing starts. If the above message is displayed correctly, type 'Y', otherwise type 'N'.

5. **Read the Software License Agreement carefully. If you agree with it, type "yes" and press the Enter key.**

To scroll the window, press the Space or Enter key.

If you do not agree with the Software License Agreement, type "no" and press the Enter key. The installer exits.

6. **Type '3' to uninstall Garoon completely, and then press the Enter key.**

Type '2' when you want to keep resources such as configuration files and the database files.

#### 7. **Type '3' to uninstall MySQL completely, and then press the Enter key.**

#### **Tip**

 If you are using an existing MySQL installation instead of installing MySQL bundled in the Garoon installer, the Garoon uninstallation process does not uninstall the existing MySQL installation. If you want, you can uninstall the existing MySQL installation manually after you uninstall Garoon.

## <span id="page-51-0"></span>Chapter 5 Starting and Stopping Services

This chapter describes how to start and stop the scheduling service and the MySQL service. The steps below assume that you installed MySQL that is bundled in the Garoon installer and set the installation identifier to "cbgrn".

### <span id="page-51-1"></span>5.1 Starting Services

Start the MySQL service first, and then the scheduling service.

#### For Windows

Steps:

- 1. **On Windows, from Administrative Tools, open "Services".**
- 2. **Select "Cybozu\_Database\_Engine\_5\_0" and click "Start Service".** When you use an existing MySQL installation, rather than installing MySQL bundled in the Garoon installer, start the service of the existing MySQL installation.
- 3. **Select "Cybozu\_Scheduling\_Service\_cbgrn" and click "Start Service".**

#### For Linux

Steps:

1. **Start the MySQL service.**

**[root@garoon admin]# /etc/init.d/cyde\_5\_0 start**

When you use an existing MySQL installation, rather than installing MySQL bundled in the Garoon installer, start the service of the existing MySQL installation.

2. **Start the scheduling service.**

<span id="page-51-2"></span>**[root@garoon admin]# /etc/init.d/cyss\_cbgrn start**

### 5.2 Stopping Services

Stop the scheduling service first, and then the MySQL service.

#### For Windows

Steps:

- 1. **On Windows, from Administrative Tools, open "Services".**
- 2. **Select "Cybozu\_Scheduling\_Service\_cbgrn" and click "Stop Service".**
- 3. **Select "Cybozu\_Database\_Engine\_5\_0" and click "Stop Service".** When you use an existing MySQL installation, rather than installing MySQL bundled in the Garoon installer, stop the service of the existing MySQL installation.

#### For Linux

Steps:

1. **Stop the scheduling service. [root@garoon admin]# /etc/init.d/cyss\_cbgrn stop**

#### 2. **Stop the MySQL service.**

**[root@garoon admin]# /etc/init.d/cyde\_5\_0 stop**

When you use an existing MySQL installation, rather than installing MySQL bundled in the Garoon installer, stop the service of the existing MySQL installation.

## <span id="page-53-0"></span>**Appendix A Organization of Files**

This appendix describes how Garoon files are organized. The description assumes that the installation identifier is "cbgrn". The installed files are categorized into the following four groups:

- CGI application files
- MySQL
- Full text search server
- <span id="page-53-1"></span>• Image file

### Appendix A.1 Organization of Files on Windows

#### CGI application files

The CGI application of Garoon is installed in the CGI directory that you specified during installation. The various files of the CGI application are stored in a subdirectory of the CGI directory that is named with your installation identifier.

Example of the CGI directory: C:¥inetpub¥scripts

A bold name indicates a directory and normal name indicates a file.

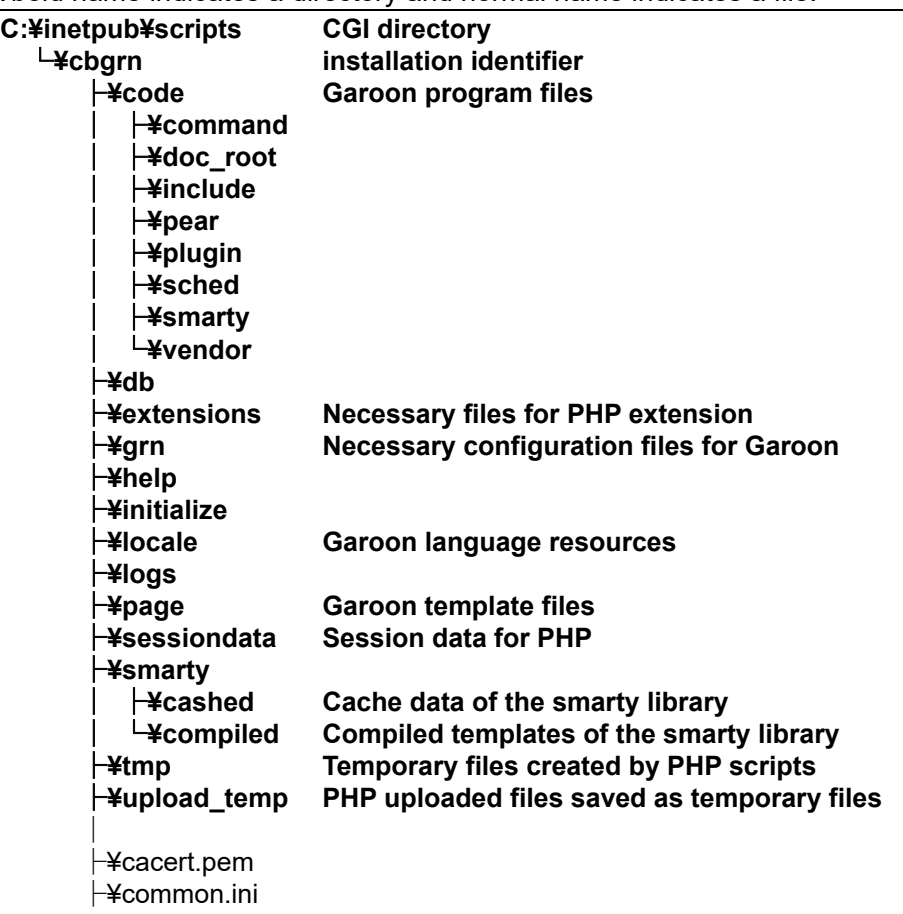

 ├¥db\_error.log ├¥garoon.ini ├¥garoon\_lwc.ini ├¥garoon\_policy.ini ├¥grn.exe ├¥grn\_initialize.log ├¥icudt64.dll ├¥icuin64.dll ├¥icuio64.dll ├¥icuuc64.dll ├¥libcrypto-1\_1-x64.dll ├¥libmariadbl.dll ├¥libsasl.dll ├¥libssh2.dll ├¥libssl-1\_1-x64.dll ├¥LICENSE\_en.txt ├¥LICENSE\_ja.txt ├¥LICENSE\_zh.txt ├¥logger.ini ├¥lwc.ini ├¥nghttp2.dll ├¥php.ini ├¥php7.dll ├¥sched.exe ├¥sched.ini ├¥sched.log ├¥state.ini └¥system\_admin.ini

#### MySQL

MySQL files are stored in the installation directory that you specified during installation.

Example of the installation directory: C:¥Program Files¥Cybozu

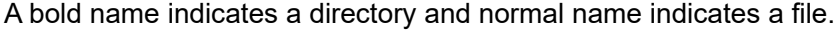

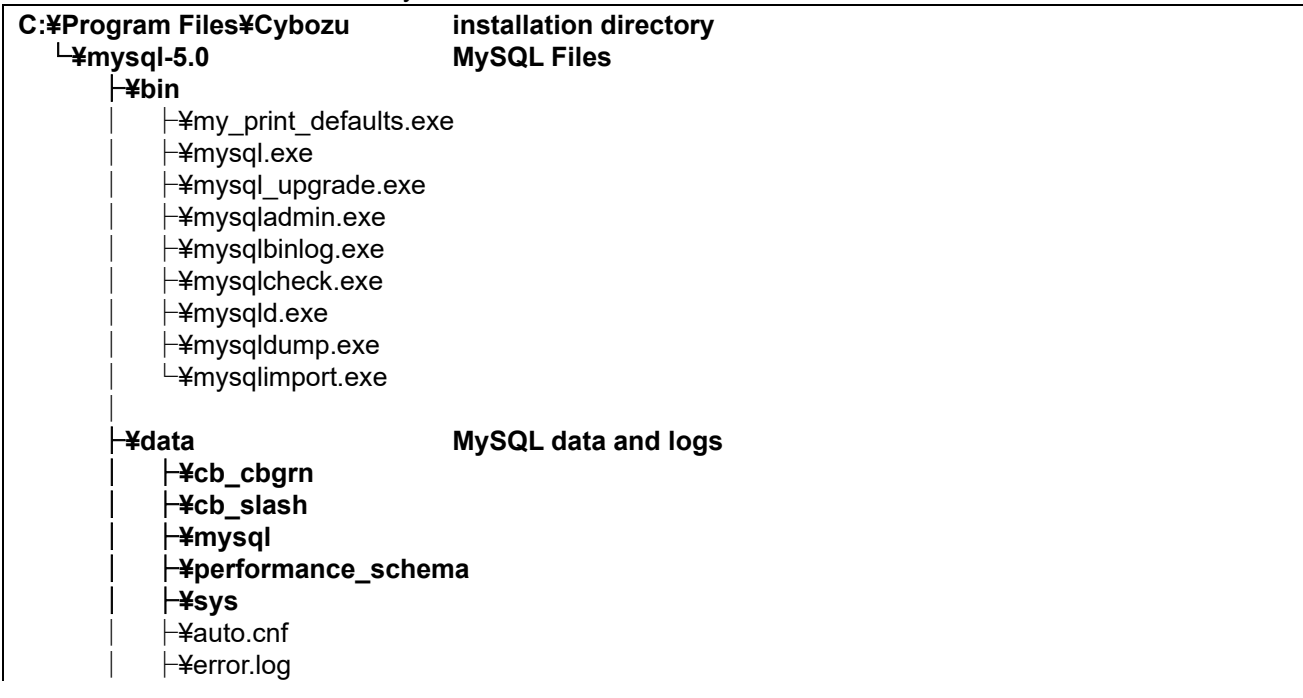

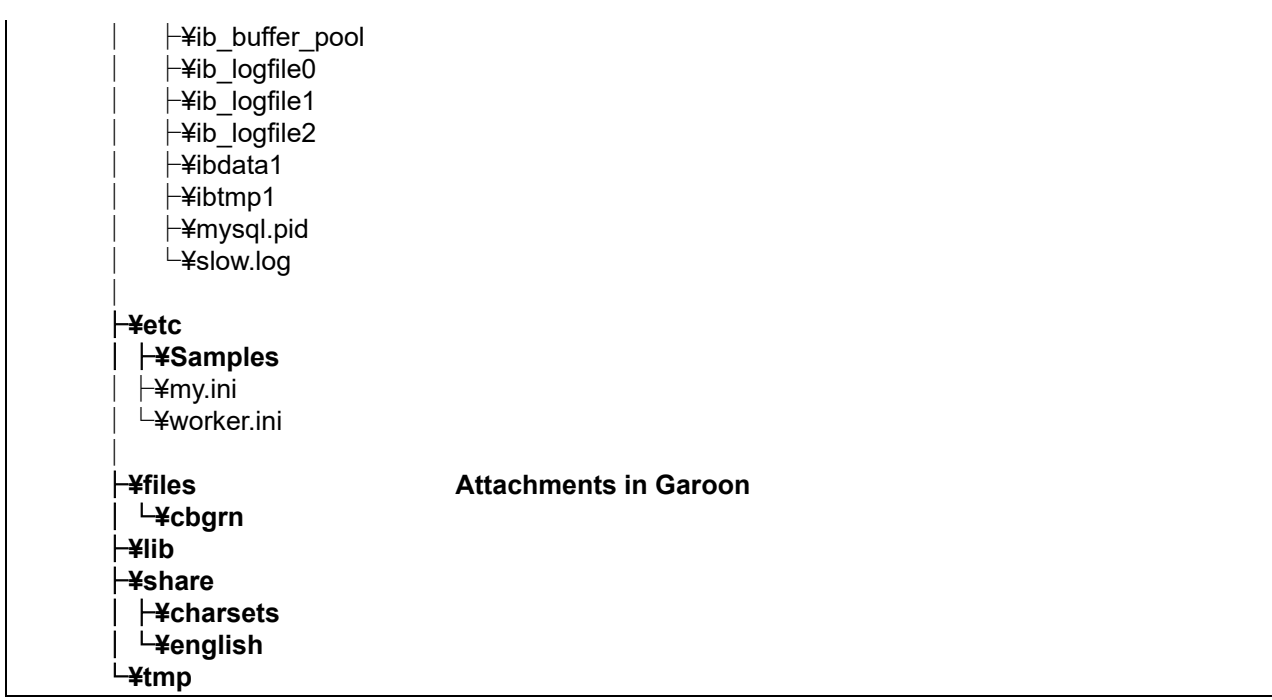

#### Full text search server

The Full text search server files are stored in the installation directory that you specified during installation.

Example of the installation directory: C:¥Program Files¥Cybozu

A bold name indicates a directory and normal name indicates a file.

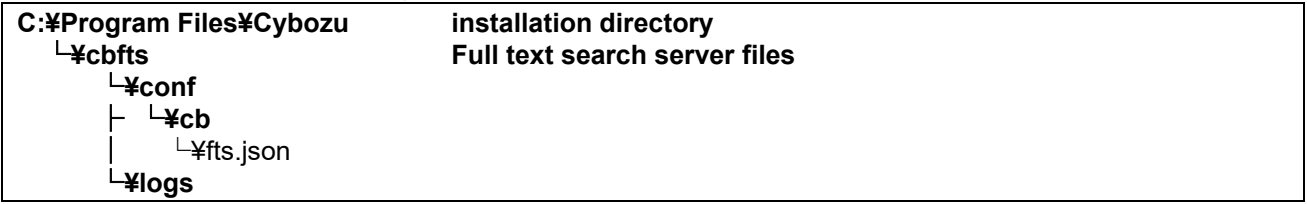

**Tip**

 The Garoon installation process deploys Full text search server files but they are limited to files that are required for Garoon to connect the Full text search server. The Full text search server program is not installed.

When the Full text search server program is installed, many directories and files that are not listed above are deployed.

#### Image file

Image files are stored in a subdirectory named with your installation identifier.

Example of the document root directory: C:¥inetpub¥wwwroot

A bold name indicates a directory and normal name indicates a file.

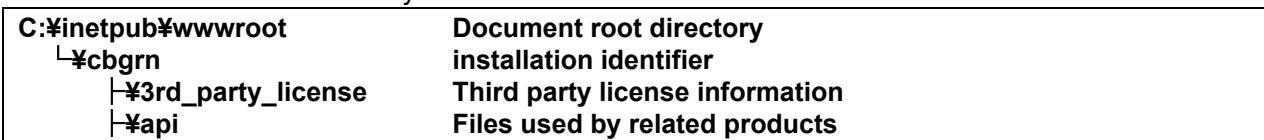

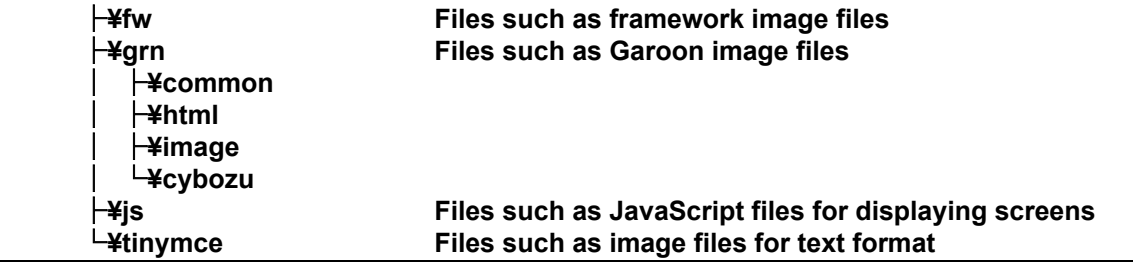

# <span id="page-56-0"></span>Appendix A.2 Organization of Files on Linux

#### CGI application files

The CGI application of Garoon is installed in the CGI directory that you specified during installation. The various files of the CGI application are stored in a subdirectory of the CGI directory that is named with your installation identifier.

Example of the CGI directory: /var/www/cgi-bin

A bold name indicates a directory and normal name indicates a file.

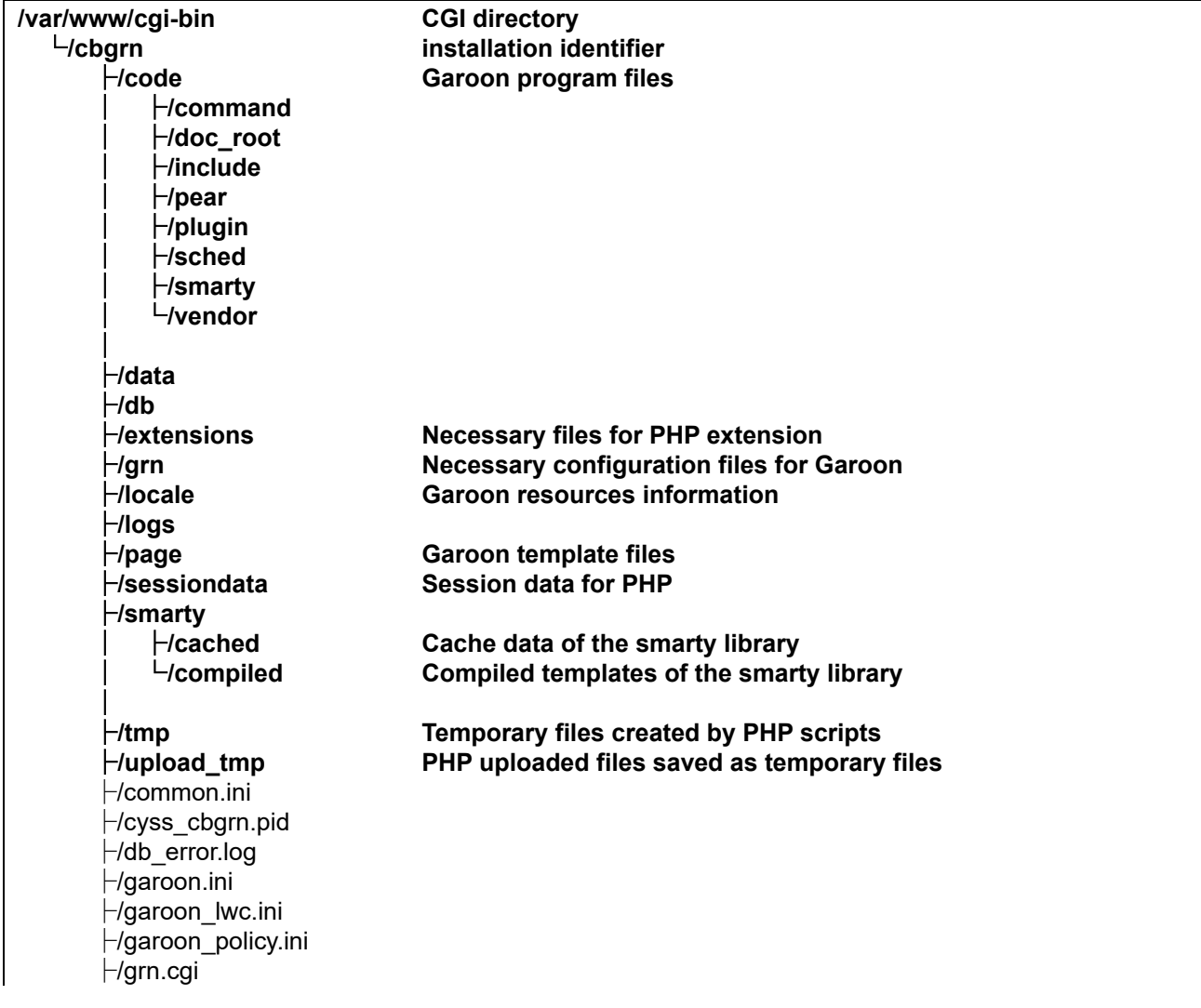

 ├/grn.exe ├/grn\_initialize.log ├libmariadb.so ├libmariadb.so.3 ├/LICENSE\_en.txt ├/LICENSE\_ja.txt ├/LICENSE\_zh.txt ├/logger.ini ├/lwc.ini  $\vdash$ /php.ini ├/sched ├/sched.ini ├/sched.log ├/script.log ├/state.ini ├/system\_admin.ini  $\overline{-}$ /uninstall\_cbgrn

#### MySQL

MySQL files are stored in the installation directory that you specified during installation.

Example of the installation directory: /usr/local/cybozu

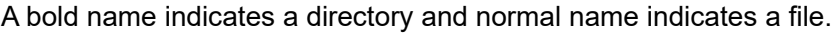

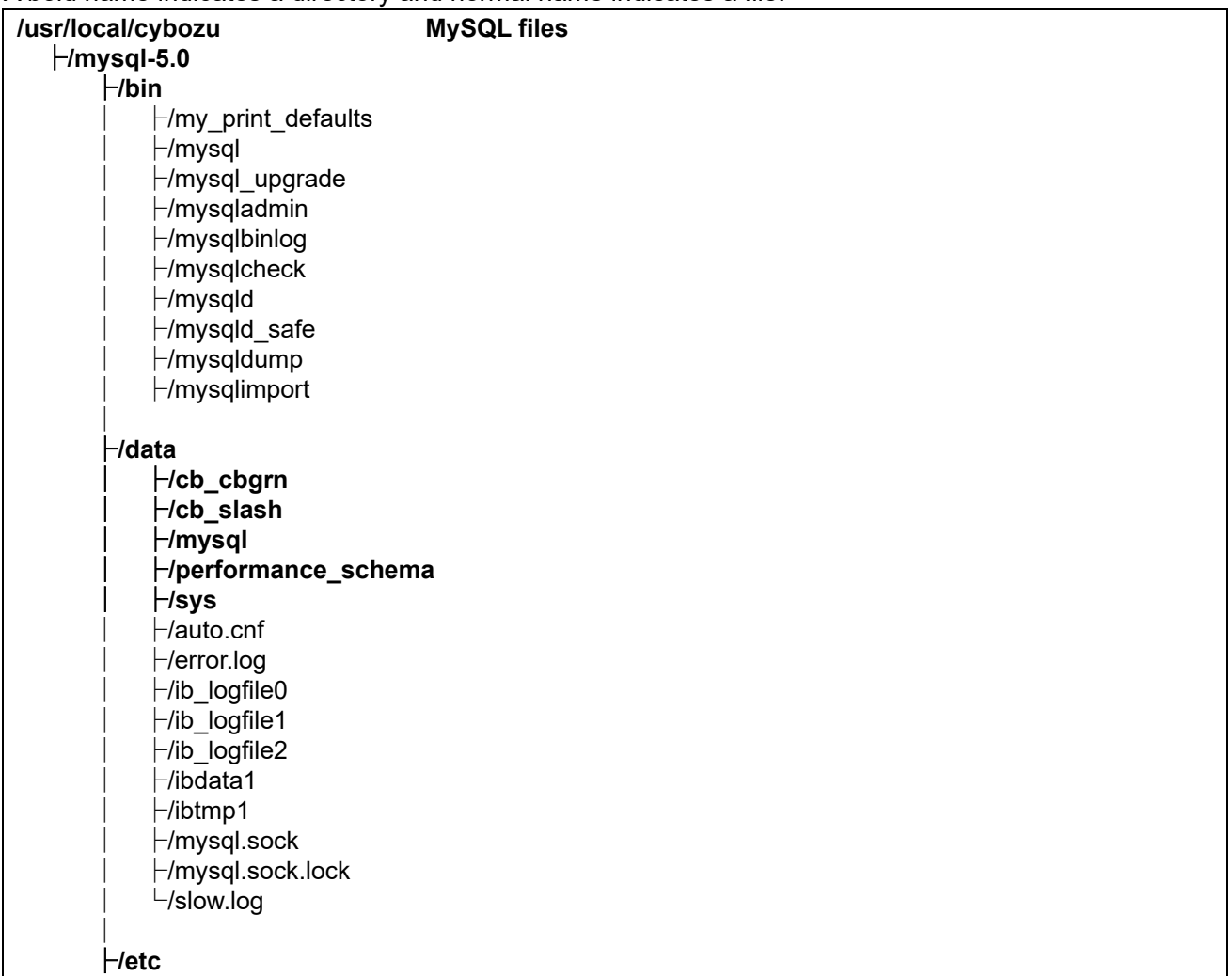

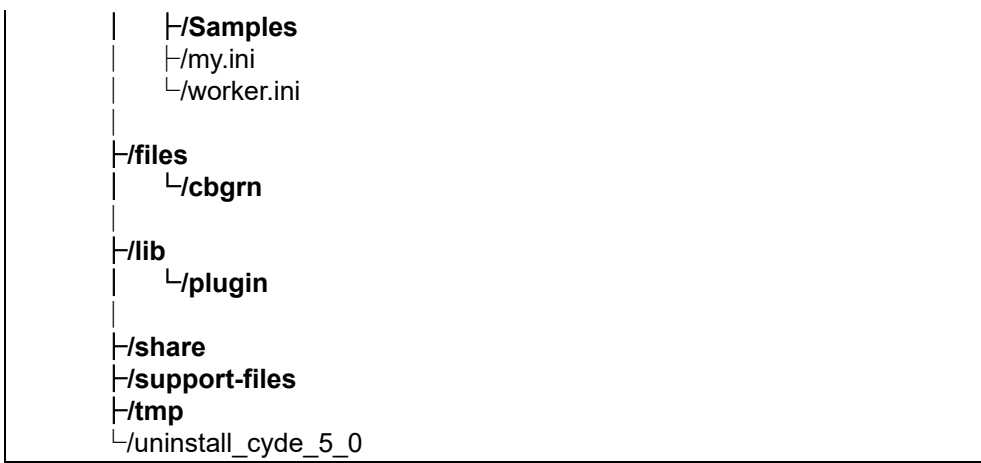

#### Full text search server

The Full text search server files are stored in the installation directory that you specified during installation.

Example of the installation directory: /usr/local/cybozu

A bold name indicates a directory and normal name indicates a file.

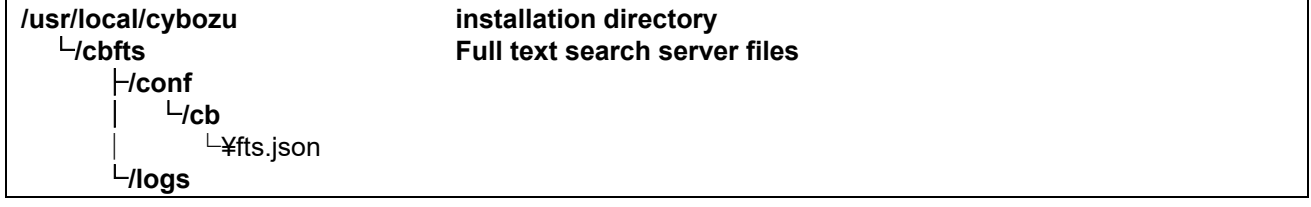

**Tip**

 The Garoon installation process deploys Full text search server files but they are limited to files that are required for Garoon to connect the Full text search server. The Full text search server program is not installed.

When the Full text search server program is installed, many directories and files that are not listed above are deployed.

#### Image file

Image files are stored in a subdirectory named with your installation identifier.

Example of the document root directory: /var/www/html

A bold name indicates a directory and normal name indicates a file.

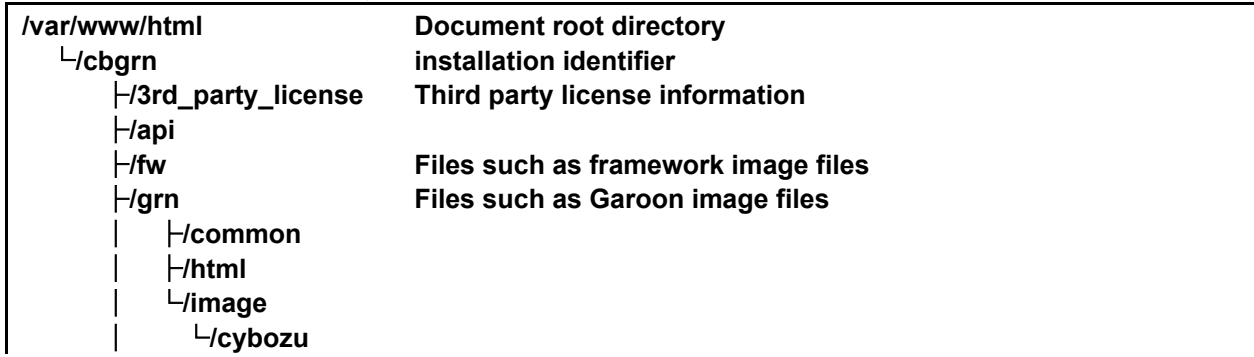

├**js Files such as JavaScript files for displaying screens** L/tiny\_mce Files such as image files for text format

#### Start-Up Script Files

The start-up script files are installed in the start-up script directory.

Example of the start-up script directory: /etc/rc.d/init.d

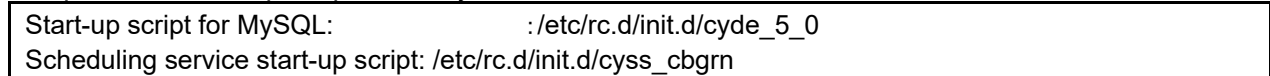

## <span id="page-60-0"></span>Index

### A

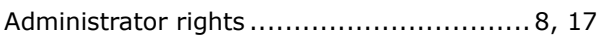

### D

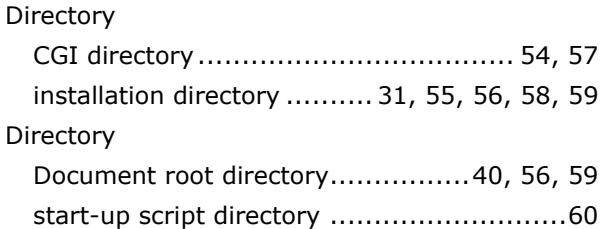

### E

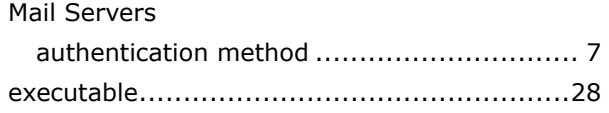

### F

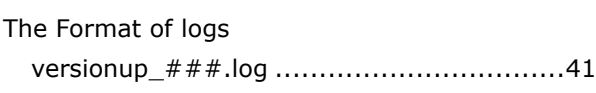

### I

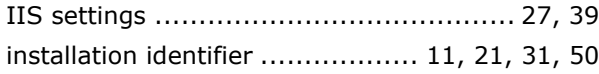

## L

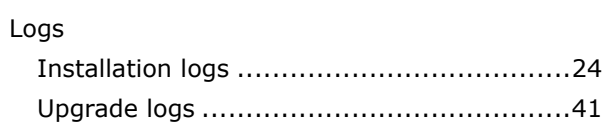

### M

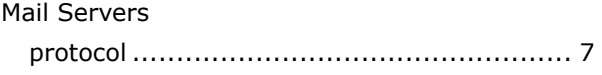

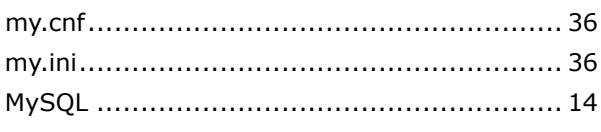

### P

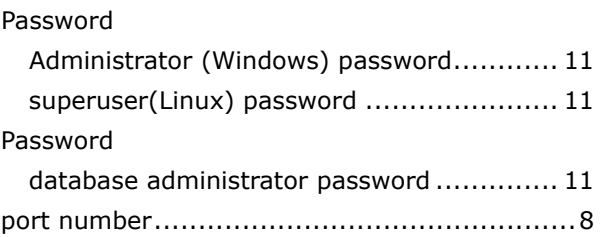

### R

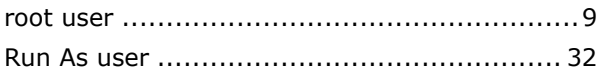

### S

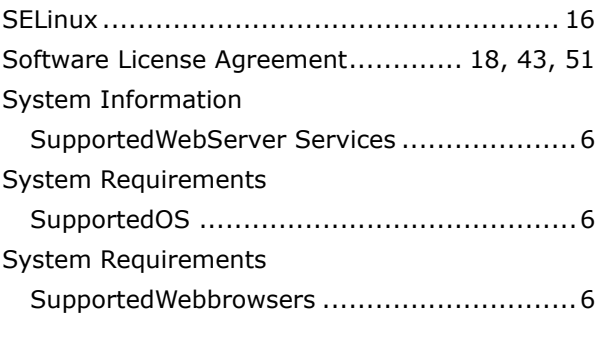

### T

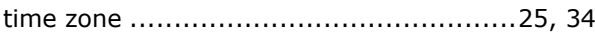

### V

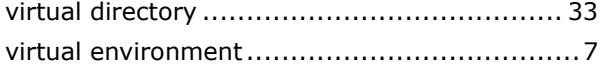

Contact us <https://garoon.cybozu.co.jp/support/package/> Published on December 2022, First Edition, First Revision Published by Cybozu

© Cybozu